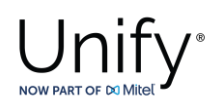

# **Configuration Guide**

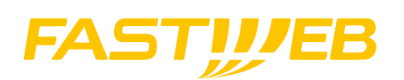

**Fastweb**

with

# **Unify OS4000 V10**

**Status: Released Release Date: 19.06.2024**

© Copyright 2023, Mitel Networks Corporation. All Rights Reserved. The Mitel word and logo are trademarks of Mitel Networks Corporation. Any reference to third party trademarks is for reference only and Mitel makes no representation of ownership of these marks.

This document, or any part of it, may not be reproduced, copied, circulated and/or distributed nor quoted without prior written approval from Unify.

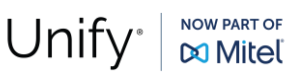

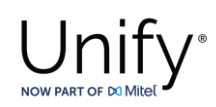

## *History of Change*

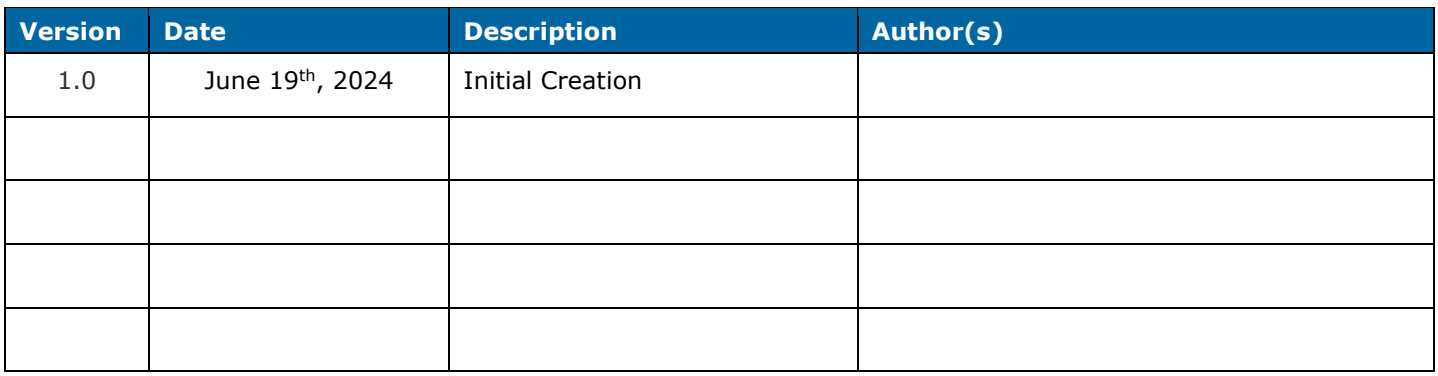

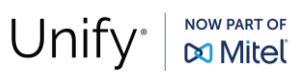

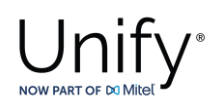

## *Fastweb SIP Trunk Data*

The SIP trunk configuration data (IP addresses etc.) needed to setup the SIP trunk can be found in the Fastweb interconnection document provided by Fastweb.

As an example:

- **Number ranges:** +39 (023) 6592800-9
- **SIP-Registrar FQDNs / IP addresses:** 172.28.0.4 and 172.28.0.20

**CLIP no Screening:** NO

*OpenScape 4000 Configuration*

The OS4000 configuration is accomplished via both AMO (Administration and Maintenance Order) commands and web based GUI OS4000 management. The AMO commands are executed through ComWin application that interfaces to OS4000's database.

## *AMO Configuration for Fastweb Native SIP Trunk*

In this subsection the typical AMO commands to create the native SIP trunks between OS SBC and OS4000 vHG boards will be described. Furthermore, there will be presented the AMOs for dialing out from OS4000 subscribers to PSTN (in international and national format) via the OS SBC connection to Fastweb.

As an example:

#### **Add function block for vHG board:**

ADD-BFDAT:FCTBLK=6,FUNCTION=HG3550,BRDBCHL=BCHL120,ATTR=SOCO;

CHANGE-BFDAT:CONFIG=CONT, FCTBLK=6, FUNCTION=HG3550, LINECNT=4, UNITS=3;

CHANGE-BFDAT:CONFIG=OK,FCTBLK=6,ANSW=YES;

#### **Add vHG board in the SWU:**

ADD-BCSU:MTYPE=IPGW,LTG=1,LTU=99,SLOT=9,PARTNO="Q2330-X",FCTID=1,LWVAR="0",FCTBLK=6,BCHL3550=120,ALARMNO=0, IPMODE=IPV4,DHCPV4=NO,DHCPV6=NO;

ADD-BCSU:MTYPE=IPGW,LTG=1,LTU=99,SLOT=10,PARTNO="Q2330-X",FCTID=1,LWVAR="0",FCTBLK=6,BCHL3550=120,ALARMNO=0, IPMODE=IPV4,DHCPV4=NO,DHCPV6=NO;

#### **Configure vHG board data** (device specific parameters e.g., board IP, default gateway, assign number of SIP channels etc.):

ADD-CGWB:LTU=99,SLOT=9,SMODE=NORMAL,IPADR=10.8.242.119,NETMASK=255.255.255.0;

CHANGE-CGWB:MTYPE=CGW,LTU=99,SLOT=9,TYPE=GLOBIF,PATTERN=213,VLAN=NO,VLANID=0,DEFRT=10.8.242.1,TRPRSIP=120, TRPRSIPQ=0,TRPRH323=0,TPRH323A=0,TLSP=4061,DNSIPADR=10.8.251.103,DNSIPAD2=0.0.0.0,USEWANIF=NO,WPUBIP=0.0.0.0, SIPTCPP=5060,SIPTLSP=5061;

CHANGE-CGWB:MTYPE=CGW,LTU=99,SLOT=9,TYPE=SERVIF,LOGINTRM="TRM",PASSW="HICOM";

CHANGE-CGWB:MTYPE=CGW,LTU=99,SLOT=9,TYPE=ASC,UDPPRTLO=29100,UDPPRTHI=30099,TOSPL=184,TOSSIGNL=104,T38FAX=YES, RFCFMOIP=NO,RFCDTMF=YES,REDRFCTN=YES,PRIO=PRIO1,CODEC=G711A,VAD=YES,RTP=20;

CHANGE-CGWB:MTYPE=CGW,LTU=99,SLOT=9,TYPE=ASC,PRIO=PRIO2,CODEC=G711U,VAD=YES,RTP=20;

CHANGE-CGWB:MTYPE=CGW,LTU=99,SLOT=9,TYPE=ASC,PRIO=PRIO3,CODEC=G722,VAD=NO,RTP=20;

CHANGE-CGWB:MTYPE=CGW,LTU=99,SLOT=9,TYPE=ASC,PRIO=PRIO4,CODEC=G729,VAD=NO,RTP=20;

CHANGE-CGWB:MTYPE=CGW,LTU=99,SLOT=9,TYPE=ASC,PRIO=PRIO5,CODEC=NONE,VAD=NO,RTP=20;

**Fastweb Configuration Guide**

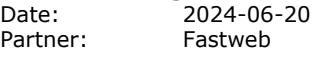

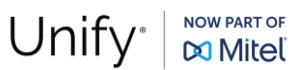

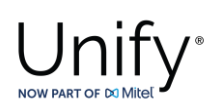

CHANGE-CGWB:MTYPE=CGW,LTU=99,SLOT=9,TYPE=ASC,PRIO=PRIO6,CODEC=NONE,VAD=YES,RTP=20; CHANGE-CGWB:MTYPE=CGW,LTU=99,SLOT=9,TYPE=ASC,PRIO=PRIO7,CODEC=NONE,VAD=NO,RTP=20; CHANGE-CGWB:MTYPE=CGW,LTU=99,SLOT=9,TYPE=ASC,PRIO=PRIO8,CODEC=NONE,VAD=NO,RTP=20; CHANGE-CGWB:MTYPE=CGW,LTU=99,SLOT=9,TYPE=ASC,PRIO=PRIO9,CODEC=NONE,VAD=NO,RTP=20; CHANGE-CGWB:MTYPE=CGW,LTU=99,SLOT=9,TYPE=MGNTDATA,MGNTIP=10.8.242.100,MGNTPN=8000,BUSIP=10.8.242.100, BUSPN=443,UIMODE=CLASSIC; CHANGE-CGWB:MTYPE=CGW,LTU=99,SLOT=9,TYPE=DMCDATA,DMCCONN=20,SMP=YES,SMP4OSV=NO; CHANGE-CGWB:MTYPE=CGW,LTU=99,SLOT=9,TYPE=WBMDATA,LOGINWBM="HP4K-DEVEL",ROLE=ENGR; CHANGE-CGWB:MTYPE=CGW,LTU=99,SLOT=9,TYPE=WBMDATA,LOGINWBM="HP4K-SU",ROLE=SU; CHANGE-CGWB:MTYPE=CGW,LTU=99,SLOT=9,TYPE=WBMDATA,LOGINWBM="HP4K-ADMIN",ROLE=ADMIN; CHANGE-CGWB:MTYPE=CGW,LTU=99,SLOT=9,TYPE=WBMDATA,LOGINWBM="HP4K-READER",ROLE=READONLY; CHANGE-CGWB:MTYPE=CGW,LTU=99,SLOT=9,TYPE=GWDATA,GWID1="PRIMARYRASMANAGERID"; CHANGE-CGWB:MTYPE=CGW,LTU=99,SLOT=9,TYPE=SIPTRERH,GWAUTREQ=NO; CHANGE-CGWB:MTYPE=CGW,LTU=99,SLOT=9,TYPE=SIPTRSSA,SIPREG=NO,REGIP1=0.0.0.0,PORTTCP1=5060,PORTTLS1=5061, REGTIME=300,REGIP2=0.0.0.0,PORTTCP2=5060,PORTTLS2=5061; CHANGE-CGWB:MTYPE=CGW,LTU=99,SLOT=9,TYPE=DLSDATA,DLSIPADR=10.6.25.5,DLSPORT=18443,DLSACPAS=YES; CHANGE-CGWB:MTYPE=CGW,LTU=99,SLOT=9,TYPE=JB,AVGDLYV=40,MAXDLYV=120,MINDLYV=20,PACKLOSS=4,AVGDLYD=60, MAXDLYD=200, JBMODE=2: CHANGE-CGWB:MTYPE=CGW,LTU=99,SLOT=9,TYPE=IPCONF,IPMODE=IPV4,DHCPV4=NO,DHCPV6=NO; CHANGE-CGWB:MTYPE=CGW,LTU=99,SLOT=9,TYPE=MANLANIF,MIPADR=0.0.0.0,MNETMASK=0.0.0.0,MVLAN=NO,MVLANID=0,  $MDEFRT=0.0.0.0$ ADD-CGWB:LTU=99,SLOT=10,SMODE=NORMAL,IPADR=10.8.242.120,NETMASK=255.255.255.0; CHANGE-CGWB:MTYPE=CGW,LTU=99,SLOT=10,TYPE=GLOBIF,PATTERN=213,VLAN=NO,VLANID=0,DEFRT=10.8.242.1,TRPRSIP=120, TRPRSIPQ=0,TRPRH323=0,TPRH323A=0,TLSP=4061,DNSIPADR=10.8.251.103,DNSIPAD2=0.0.0.0,USEWANIF=NO,WPUBIP=0.0.0.0, SIPTCPP=5060,SIPTLSP=5061; CHANGE-CGWB:MTYPE=CGW,LTU=99,SLOT=10,TYPE=SERVIF,LOGINTRM="TRM",PASSW="HICOM"; CHANGE-CGWB:MTYPE=CGW,LTU=99,SLOT=10,TYPE=ASC,UDPPRTLO=29100,UDPPRTHI=30099,TOSPL=184,TOSSIGNL=104, T38FAX=YES,RFCFMOIP=NO,RFCDTMF=YES,REDRFCTN=YES,PRIO=PRIO1,CODEC=G711A,VAD=YES,RTP=20; CHANGE-CGWB:MTYPE=CGW,LTU=99,SLOT=10,TYPE=ASC,PRIO=PRIO2,CODEC=G711U,VAD=YES,RTP=20; CHANGE-CGWB:MTYPE=CGW,LTU=99,SLOT=10,TYPE=ASC,PRIO=PRIO3,CODEC=G722,VAD=NO,RTP=20; CHANGE-CGWB:MTYPE=CGW,LTU=99,SLOT=10,TYPE=ASC,PRIO=PRIO4,CODEC=G729,VAD=NO,RTP=20; CHANGE-CGWB:MTYPE=CGW,LTU=99,SLOT=10,TYPE=ASC,PRIO=PRIO5,CODEC=OPUS,VAD=NO,RTP=20; CHANGE-CGWB:MTYPE=CGW,LTU=99,SLOT=10,TYPE=ASC,PRIO=PRIO6,CODEC=NONE,VAD=YES,RTP=20; CHANGE-CGWB:MTYPE=CGW,LTU=99,SLOT=10,TYPE=ASC,PRIO=PRIO7,CODEC=NONE,VAD=NO,RTP=20; CHANGE-CGWB:MTYPE=CGW,LTU=99,SLOT=10,TYPE=ASC,PRIO=PRIO8,CODEC=NONE,VAD=NO,RTP=20; CHANGE-CGWB:MTYPE=CGW,LTU=99,SLOT=10,TYPE=ASC,PRIO=PRIO9,CODEC=NONE,VAD=NO,RTP=20; CHANGE-CGWB:MTYPE=CGW,LTU=99,SLOT=10,TYPE=MGNTDATA,MGNTIP=10.8.242.100,MGNTPN=8000,BUSIP=10.8.242.100, BUSPN=443,UIMODE=CLASSIC; CHANGE-CGWB:MTYPE=CGW,LTU=99,SLOT=10,TYPE=DMCDATA,DMCCONN=0,SMP=NO,SMP4OSV=NO; CHANGE-CGWB:MTYPE=CGW,LTU=99,SLOT=10,TYPE=WBMDATA,LOGINWBM="HP4K-DEVEL",ROLE=ENGR;

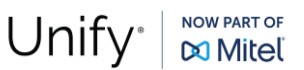

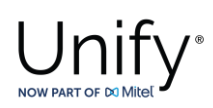

CHANGE-CGWB:MTYPE=CGW,LTU=99,SLOT=10,TYPE=WBMDATA,LOGINWBM="HP4K-SU",ROLE=SU;

CHANGE-CGWB:MTYPE=CGW,LTU=99,SLOT=10,TYPE=WBMDATA,LOGINWBM="HP4K-ADMIN",ROLE=ADMIN;

CHANGE-CGWB:MTYPE=CGW,LTU=99,SLOT=10,TYPE=WBMDATA,LOGINWBM="HP4K-READER",ROLE=READONLY;

CHANGE-CGWB:MTYPE=CGW,LTU=99,SLOT=10,TYPE=GWDATA,GWID1="PRIMARYRASMANAGERID";

CHANGE-CGWB:MTYPE=CGW,LTU=99,SLOT=10,TYPE=SIPTRERH,GWAUTREQ=NO;

CHANGE-CGWB:MTYPE=CGW,LTU=99,SLOT=10,TYPE=SIPTRSSA,SIPREG=NO,REGIP1=0.0.0.0,PORTTCP1=5060,PORTTLS1=5061, REGTIME=300,REGIP2=0.0.0.0,PORTTCP2=5060,PORTTLS2=5061;

CHANGE-CGWB:MTYPE=CGW,LTU=99,SLOT=10,TYPE=DLSDATA,DLSIPADR=10.6.25.5,DLSPORT=18443,DLSACPAS=YES;

CHANGE-CGWB:MTYPE=CGW,LTU=99,SLOT=10,TYPE=JB,AVGDLYV=40,MAXDLYV=120,MINDLYV=20,PACKLOSS=4,AVGDLYD=60, MAXDLYD=200,JBMODE=2;

CHANGE-CGWB:MTYPE=CGW,LTU=99,SLOT=10,TYPE=IPCONF,IPMODE=IPV4,DHCPV4=NO,DHCPV6=NO;

CHANGE-CGWB:MTYPE=CGW,LTU=99,SLOT=10,TYPE=MANLANIF,MIPADR=0.0.0.0,MNETMASK=0.0.0.0,MVLAN=NO,MVLANID=0, MDEFRT=0.0.0.0;

#### **Add Class Of Parameter** (used to specify the line parameters for signaling control of the device handler)**:**

ADD-COP:COPNO=1,PAR=ANS&L3AR&IMEX,TRK=TA,TOLL=TA;

CHANGE-COP:COPNO=1,COPTYPE=COPADD,DEV=INDEP,INFO="IP TR";

#### **Add Class Of Trunk** (used to specify the switching technology parameters)**:**

ADD-COT:COTNO=1,PAR=RCL&IIDL&IVAC&INAU&ANS&CHRT&AEOD&CEBC&COTN&IEVT&IDIS&BSHT&BLOC&PROV&LWNC&INDG&NLCR&TSCS &ICZL&ABNA&ABPD&WAAN&DFNN&IONS&NLRD&NOFT&AMFC&NPIS&NTON;

#### **Add Class Of Service** (used to specify the authorizations and features assigned to stations and trunks)**:**

ADD-COSSU:NEWCOS=1,INFO="";

CHANGE-COSSU:TYPE=COS,COS=1,AVCE=TA&TNOTCR&CDRINT&COSXCD&MB&DATA&CFNR&VCE;

CHANGE-COSSU:TYPE=COS,COS=1,AVCE=RSVLN&DICT&SPKR&FWDNWK&TTT&MSN&CFB&MULTRA;

CHANGE-COSSU:TYPE=COS,COS=1,AVCE=FWDEXT&CCBS&CW&GRPCAL;

CHANGE-COSSU:TYPE=COS,COS=1,AFAX=TA&TNOTCR;

CHANGE-COSSU:TYPE=COS,COS=1,AFAX=TA&TNOTCR;

CHANGE-COSSU:TYPE=COS,COS=1,ADTE=TA&TNOTCR&CDRINT&BASIC&MSN&MULTRA;

#### **Add Bundle** (used to specify trunk group number identifier)**:**

ADD-BUEND:TGRP=119,NAME="FASTWEB1 SSP",NO=120,TRACENO=0,ACDTHRH=\*,PRIONO=2,TDDRFLAG=OFF,GDTRRULE=0, ACDPMGRP=0,CHARCON=NEUTRAL;

ADD-BUEND:TGRP=120,NAME="FASTWEB2 SSP",NO=120,TRACENO=0,ACDTHRH=\*,PRIONO=2,TDDRFLAG=OFF,GDTRRULE=0, ACDPMGRP=0,CHARCON=NEUTRAL;

#### **Add digital trunk circuits in the SWU** (used for the external gateway for IP trunking configuration)**:**

ADD-TDCSU:OPT=NEW,PEN=1-99-009-0,COTNO=1,COPNO=1,DPLN=0,ITR=0,COS=1,LCOSV=1,LCOSD=1,CCT="FASTWEB1 SSP", DESTNO=0,PROTVAR=ECMAV2,SEGMENT=8,DEDSVC=NONE,TRTBL=GDTR,SIDANI=N,ATNTYP=CO,CBMATTR=NONE,TCHARG=N,SUPPRESS=0, ISDNIP=00,ISDNNP=0,TRACOUNT=30,SATCOUNT=MANY,ALARMNO=0,FIDX=1,CARRIER=1,ZONE=EMPTY,COTX=1,FWDX=5,CHIMAP=N, UUSCCX=16,UUSCCY=8,FNIDX=0,NWMUXTIM=10,SRCGRP=5,CLASSMRK=EC&G711&G729AOPT,TCCID="",TGRP=119,SRCHMODE=DSC,INS= Y,SECLEVEL=TRADITIO,HMUSIC=0,CALLTIM=60,WARNTIM=60,DEV=HG3550CO,BCHAN=1&&30,BCNEG=N,BCGR=1,LWPP=0,LWLT=0, LWPS=0,LWR1=0,LWR2=0,DMCALLWD=N,GWPROT=NONE;

ADD-TDCSU:OPT=NEW,PEN=1-99-010-0,COTNO=1,COPNO=1,DPLN=0,ITR=0,COS=1,LCOSV=1,LCOSD=1,CCT="FASTWEB2 SSP", DESTNO=0,PROTVAR=ECMAV2,SEGMENT=8,DEDSVC=NONE,TRTBL=GDTR,SIDANI=N,ATNTYP=CO,CBMATTR=NONE,TCHARG=N,SUPPRESS=0, ISDNIP=00,ISDNNP=0,TRACOUNT=30,SATCOUNT=MANY,ALARMNO=0,FIDX=1,CARRIER=1,ZONE=EMPTY,COTX=1,FWDX=5,CHIMAP=N,

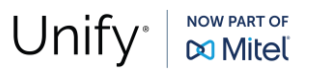

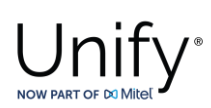

UUSCCX=16,UUSCCY=8,FNIDX=0,NWMUXTIM=10,SRCGRP=5,CLASSMRK=EC&G711&G729AOPT,TCCID="",TGRP=120,SRCHMODE=DSC,INS= Y,SECLEVEL=TRADITIO,HMUSIC=0,CALLTIM=60,WARNTIM=60,DEV=HG3550CO,BCHAN=1&&30,BCNEG=N,BCGR=1,LWPP=0,LWLT=0, LWPS=0,LWR1=0,LWR2=0,DMCALLWD=N,GWPROT=NONE;

#### **Add LCR outdial rule** (used to specify outdial rule number identifier)**:**

ADD-LODR:ODR=22,CMD=NPI,NPI=ISDN,TON=INTERNAT;

ADD-LODR:ODR=22,CMD=ECHO,FIELD=2;

ADD-LODR:ODR=22,CMD=END;

ADD-LODR:ODR=22,INFO="FASTWEB SSP1";

ADD-LODR:ODR=23,CMD=NPI,NPI=ISDN,TON=INTERNAT;

ADD-LODR:ODR=23,CMD=OUTPULSE,DGTS=39;

ADD-LODR:ODR=23,CMD=ECHO,FIELD=3;

ADD-LODR:ODR=23,CMD=ECHO,FIELD=4;

ADD-LODR:ODR=23,CMD=END;

ADD-LODR:ODR=22,INFO="FASTWEB SSP2";

#### **Add SIP trunk destination** (used for allocating SIP trunk access codes)**:**

ADD-RICHT:MODE=LRTENEW,LRTE=22,LSVC=ALL,NAME="FASTWEB SSP1",TGRP=119&120,DNNO=1-1-122,ROUTOPT=NO,DTMFCNV=FIX, DTMFTEXT="",DTMFPULS=PP80,ROUTATT=NO,EMCYRTT=NO,INFO="",PDNNO=0,CHARCON=NEUTRAL,CONFTONE=NO,RERINGRP=NO, NOPRCFWD=NO,NITO=NO,CLNAMEDL=NO,FWDSWTCH=NO,LINFEMER=NO,NOINTRTE=NO;

CHANGE-RICHT:MODE=LRTE,LRTE=22,BUGS=LIN;

ADD-RICHT:MODE=LRTENEW,LRTE=23,LSVC=ALL,NAME="FASTWEB SSP2",TGRP=119&120,DNNO=1-1-122,ROUTOPT=NO,DTMFCNV=FIX, DTMFTEXT="",DTMFPULS=PP80,ROUTATT=NO,EMCYRTT=NO,INFO="",PDNNO=0,CHARCON=NEUTRAL,CONFTONE=NO,RERINGRP=NO, NOPRCFWD=NO, NITO=NO, CLNAMEDL=NO, FWDSWTCH=NO, LINFEMER=NO, NOINTRTE=NO;

CHANGE-RICHT:MODE=LRTE,LRTE=23,BUGS=LIN;

#### **For MWI:**

ADD-RICHT:MODE=PM,IDX=1,SAN=2809,NAME="XPR",STYPE=XPRESION;

#### **Add digits to dial plan** (refers to the digit analysis results of a dialed digit sequence or dialed code)**:**

ADD-WABE:CD=9,DAR=CO,CHECK=N;

#### **Add Administration of LCR Routes** (used to specify the accumulation of the trunk groups)**:**

ADD-LDAT:LROUTE=22,LSVC=ALL,LVAL=1,TGRP=119,ODR=22,LAUTH=1,CARRIER=1,ZONE=EMPTY,LATTR=PUBNUM,VCCYC=4;

ADD-LDAT:LROUTE=22,LSVC=ALL,LVAL=1,TGRP=120,ODR=22,LAUTH=1,CARRIER=1,ZONE=EMPTY,LATTR=PUBNUM,VCCYC=4;

ADD-LDAT:LROUTE=23,LSVC=ALL,LVAL=1,TGRP=119,ODR=23,LAUTH=1,CARRIER=1,ZONE=EMPTY,LATTR=PUBNUM,VCCYC=4;

ADD-LDAT:LROUTE=22,LSVC=ALL,LVAL=1,TGRP=120,ODR=23,LAUTH=1,CARRIER=1,ZONE=EMPTY,LATTR=PUBNUM,VCCYC=4;

#### **Add Administration of the LCR Dialing Plan** (used to specify the LCR digit patterns - LDP)**:**

ADD-LDPLN:LCRCONF=LCRPATT,DIPLNUM=0,LDP="9"-"Z",DPLN=0&1&2&3&4&5&6&7&8&9&10&11&12&13&14&15,LROUTE=22,LAUTH=1, PINDP=N;

ADD-LDPLN:LCRCONF=LCRPATT,DIPLNUM=0,LDP="9"-"W"-"0"-"Z",DPLN=0&1&2&3&4&5&6&7&8&9&10&11&12&13&14&15,LROUTE=23, LAUTH=1,PINDP=N;

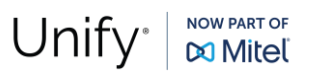

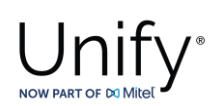

## *WBM Configuration for Fastweb Native SIP Trunk – Gateway Properties*

**Navigate to HG WBM >> Configuration >> Basic Settings >> Gateway.**

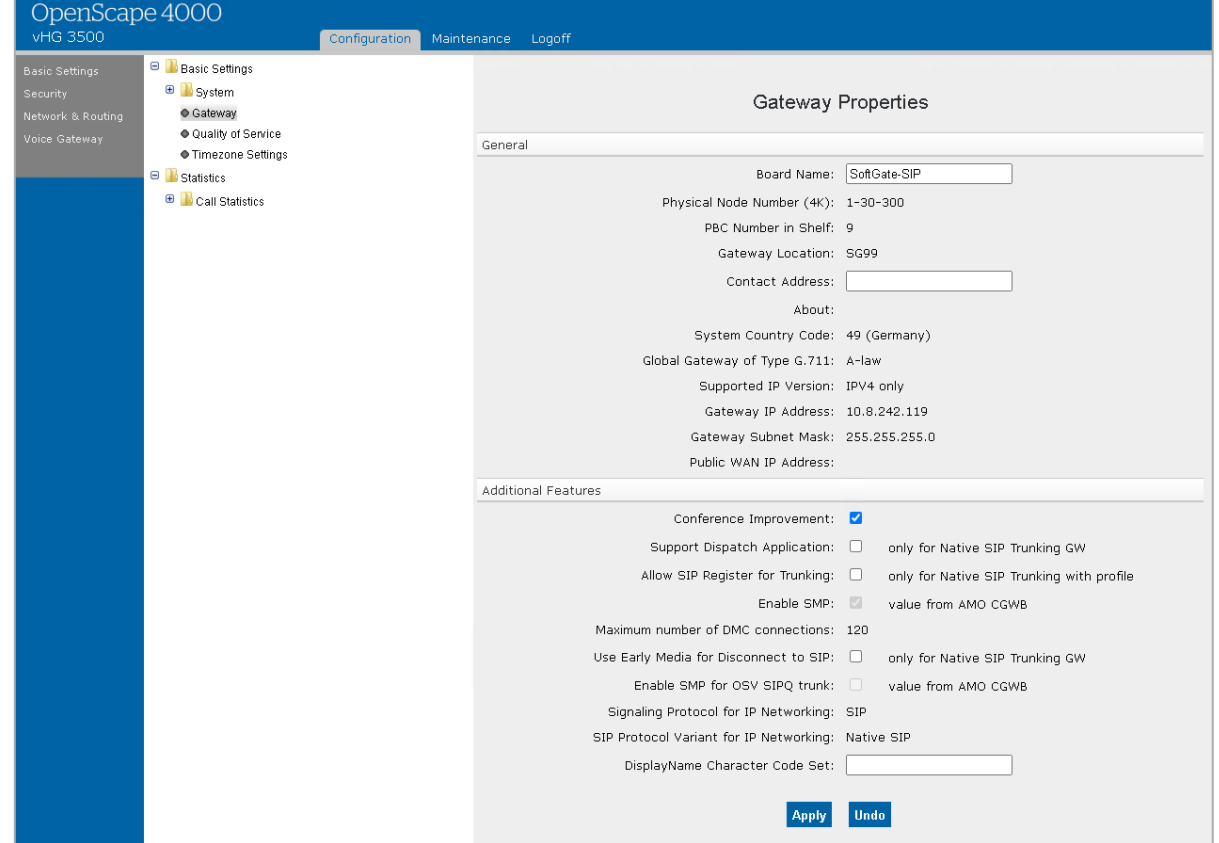

Make sure that:

- **Signaling Protocol for IP Networking**: SIP
- **SIP Protocol Variant for IP Networking:** Native SIP

## *WBM Configuration for Fastweb Native SIP Trunk – Gateway Properties*

The vHG **"SIP Parameters"** used for the certification activities are shown under **HG WBM >> Configuration >> Voice Gateway >> SIP Parameters**.

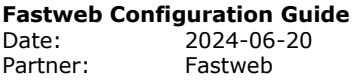

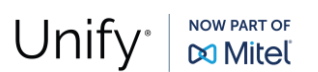

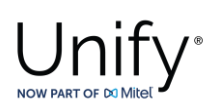

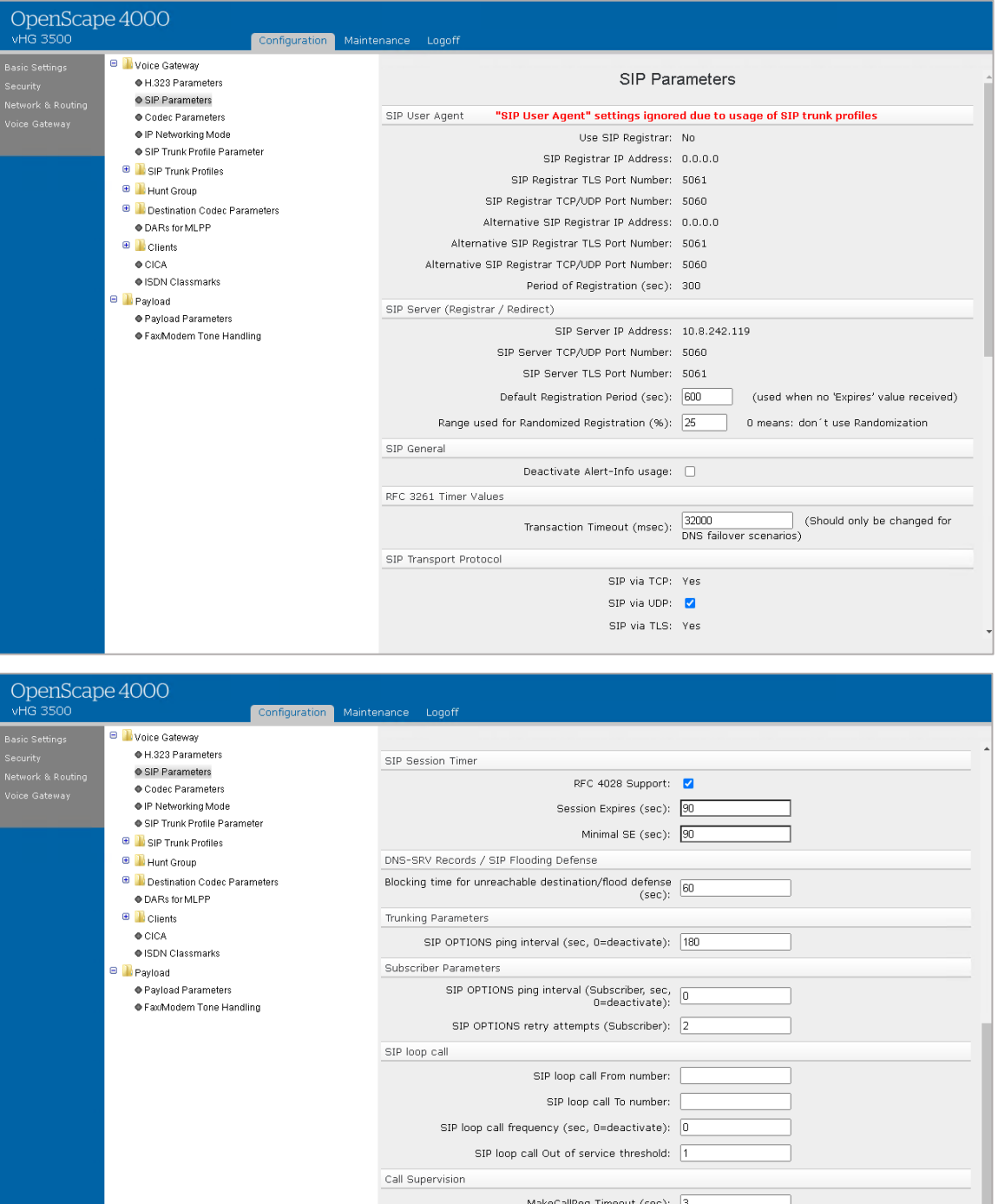

## *WBM Configuration for Fastweb Native SIP Trunk - Codec Parameters*

Go to **HG WBM >> Configuration >> Voice Gateway >> Codec Parameters** to view the vHG **"Codec Parameters"** utilized for the current testing environment. As an example:

SIP Connect Timeout (sec): 300

Apply Undo

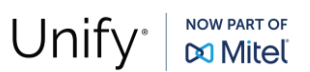

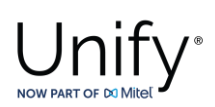

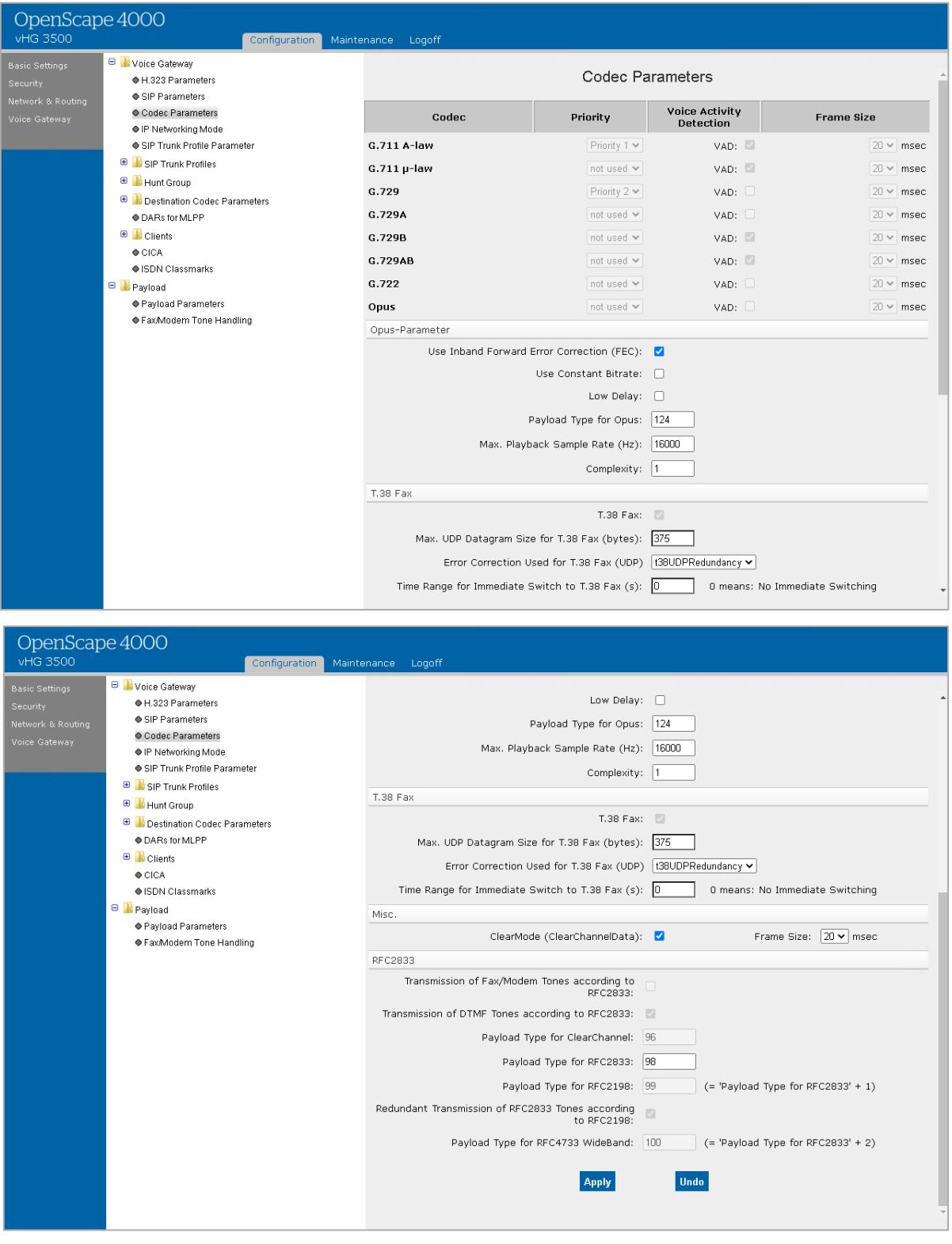

**Note 1:** The greyed out options can be changed via AMO CGWB

**Note 2**: The codec parameter Transmission of Fax/Modem Tones according to RFC2833 must be "unchecked"

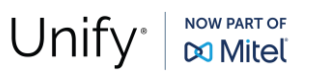

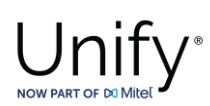

## *WBM Configuration for Fastweb Native SIP Trunk - SIP Trunk Profiles*

Amongst various profile templates, the offered **"NatTrkWithoutRegistration"** profile can be used for Fastweb SIP trunk configuration.

Navigate to **HG WBM >> Configuration >> Voice Gateway >> SIP Trunk Profiles** webpage and select the **"NatTrkWithoutRegistration"** profile.

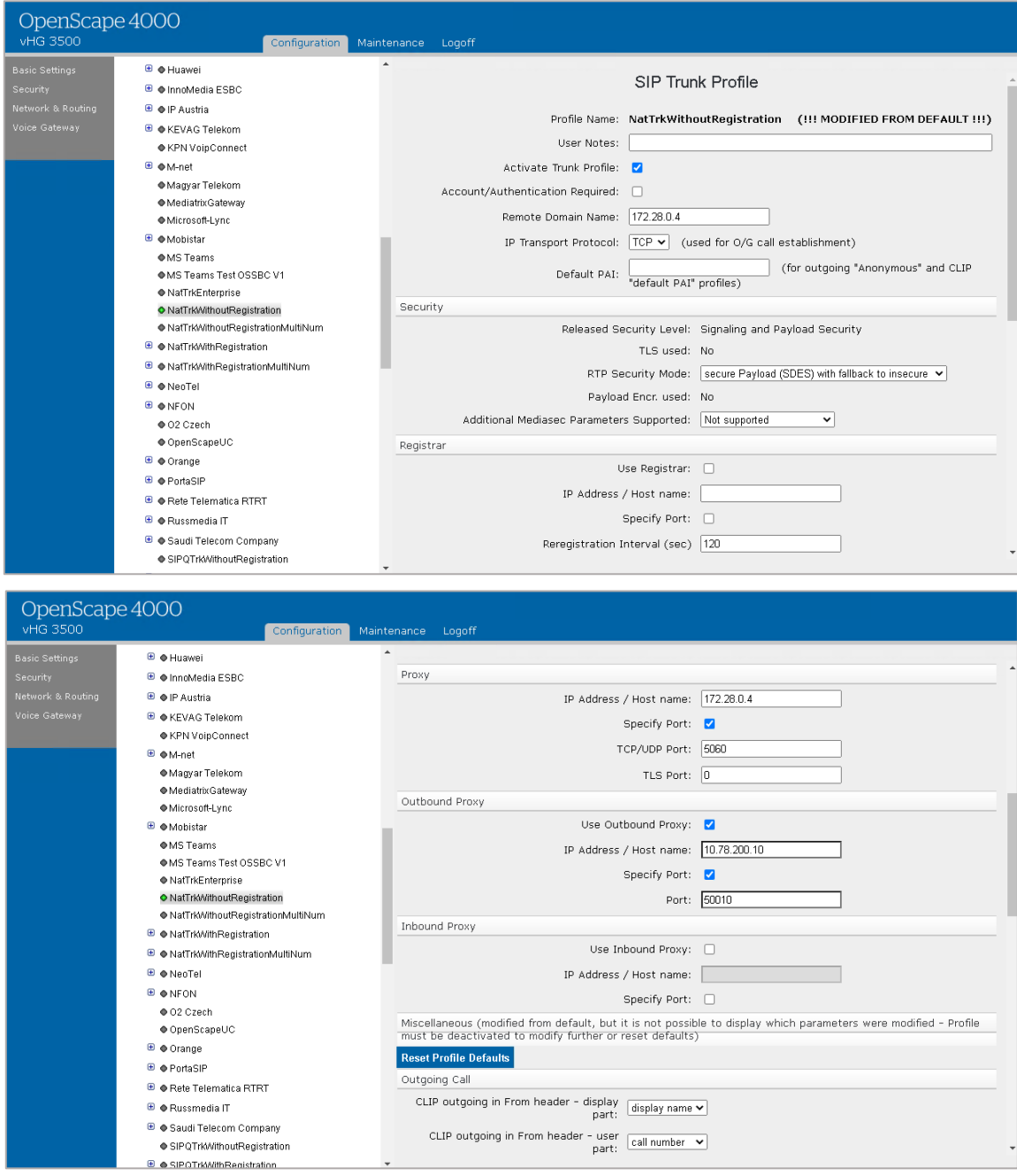

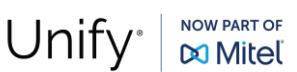

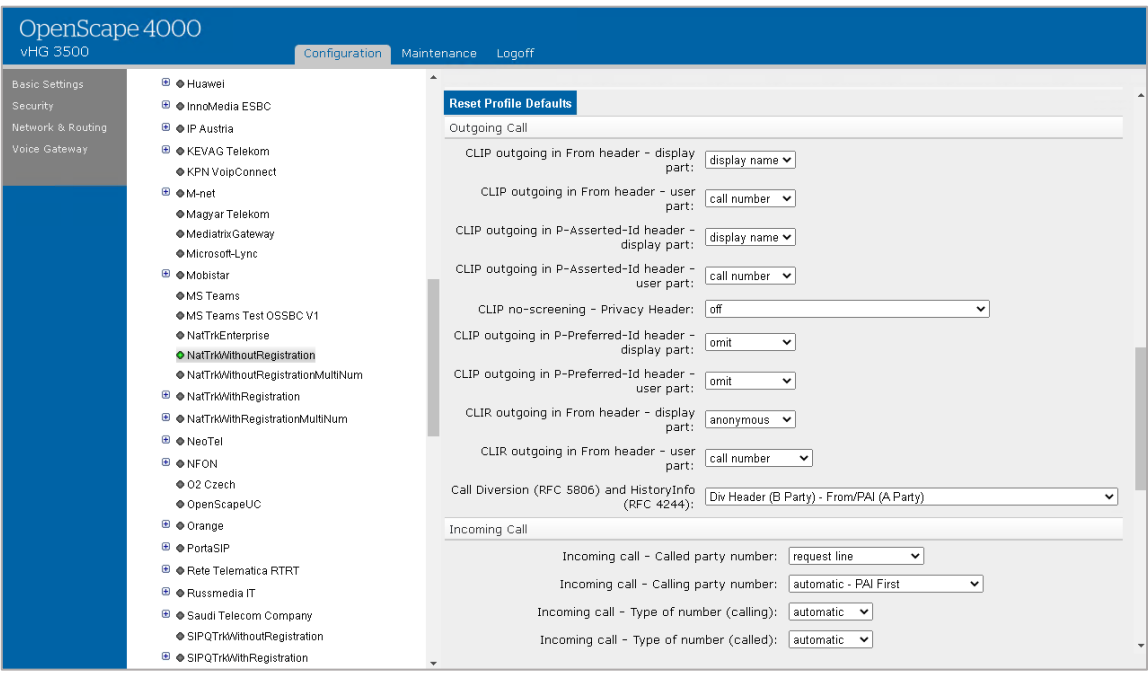

#### OpenScape 4000

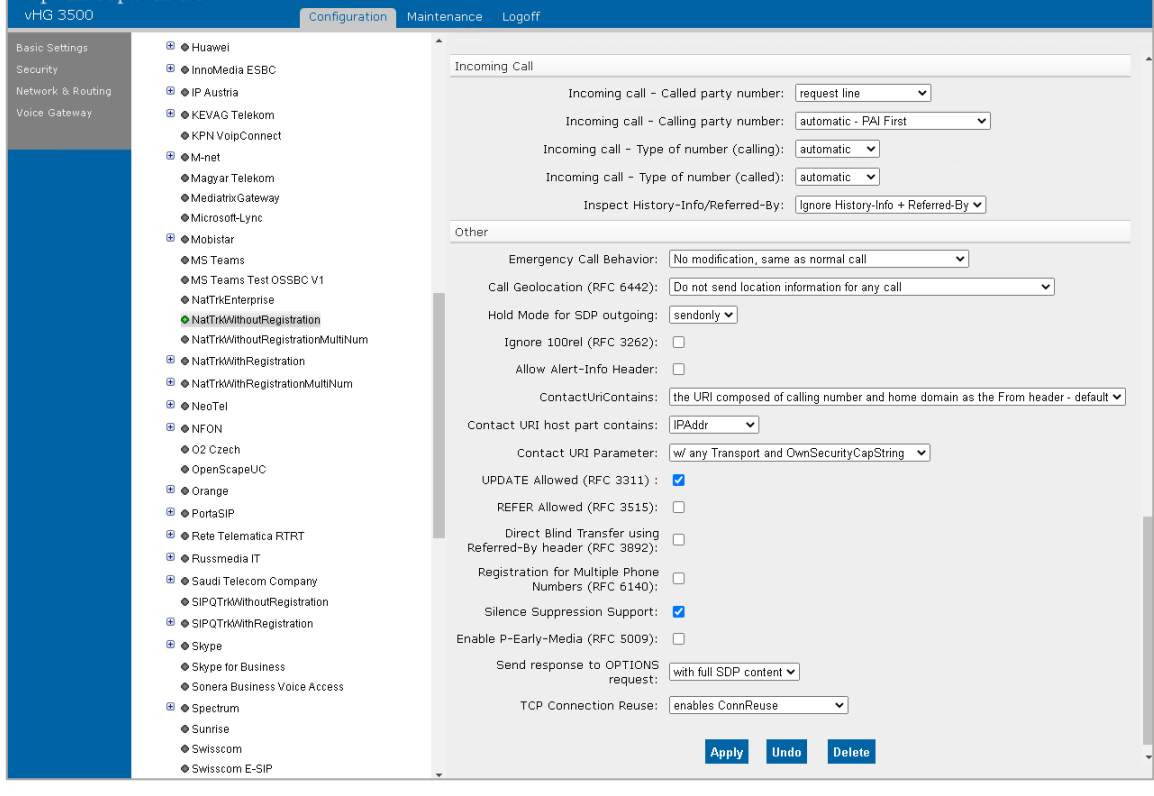

Enter the following:

- **Activate Trunk Profile**: YES
- **Remote Trunk Profile:**
- 
- **•** Proxy IP Address / Host name :
- **•** Proxy Specify Port:
- **Proxy TCP/UDP Port:**

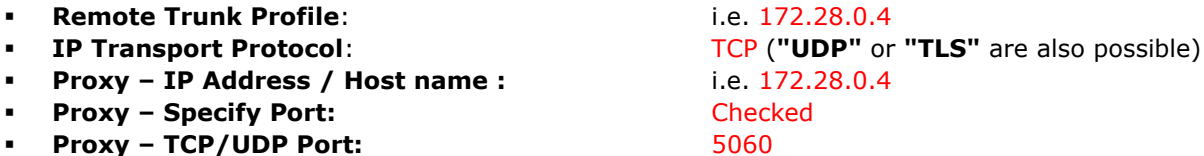

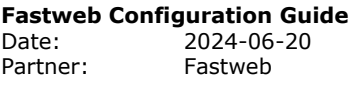

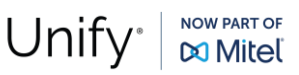

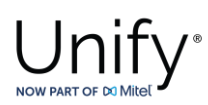

- **Outbound Proxy Use Outbound Proxy:** Checked
- **Outbound Proxy IP Address / Host name : 10.78.200.10 (OS SBC LAN IP address)**
- **Outbound Proxy - Specify Port:** Checked
- **Outbound Proxy - Port: i.e.** 50010

Click on **[Apply]**.

Repeat the same procedure to create the "Native SIP Trunk" for the second vHG with **"Remote Trunk Profile & Proxy – IP Address / Host name"** value the "172.28.0.20" and **" Outbound Proxy - Port"** value the "50020".

## *OpenScape SBC Configuration*

This chapter describes the configuration of OpenScape SBC for interworking with Fastweb Voice network.

The OpenScape SBC will be configured with the connection to OS4000 and SSP (Fastweb) endpoints. Routine or non-project specific OS SBC configuration will be omitted.

## *Connect to OpenScape 4000 Server*

## *1.1.1.1 Core Realm Interface*

Use the TCP ("Proxy") port number OS4K WBM for the connection of OS SBC's eth0 (core) interface to OS4000.

## Go to **OS SBC Management Portal >> Network/Net Services.**

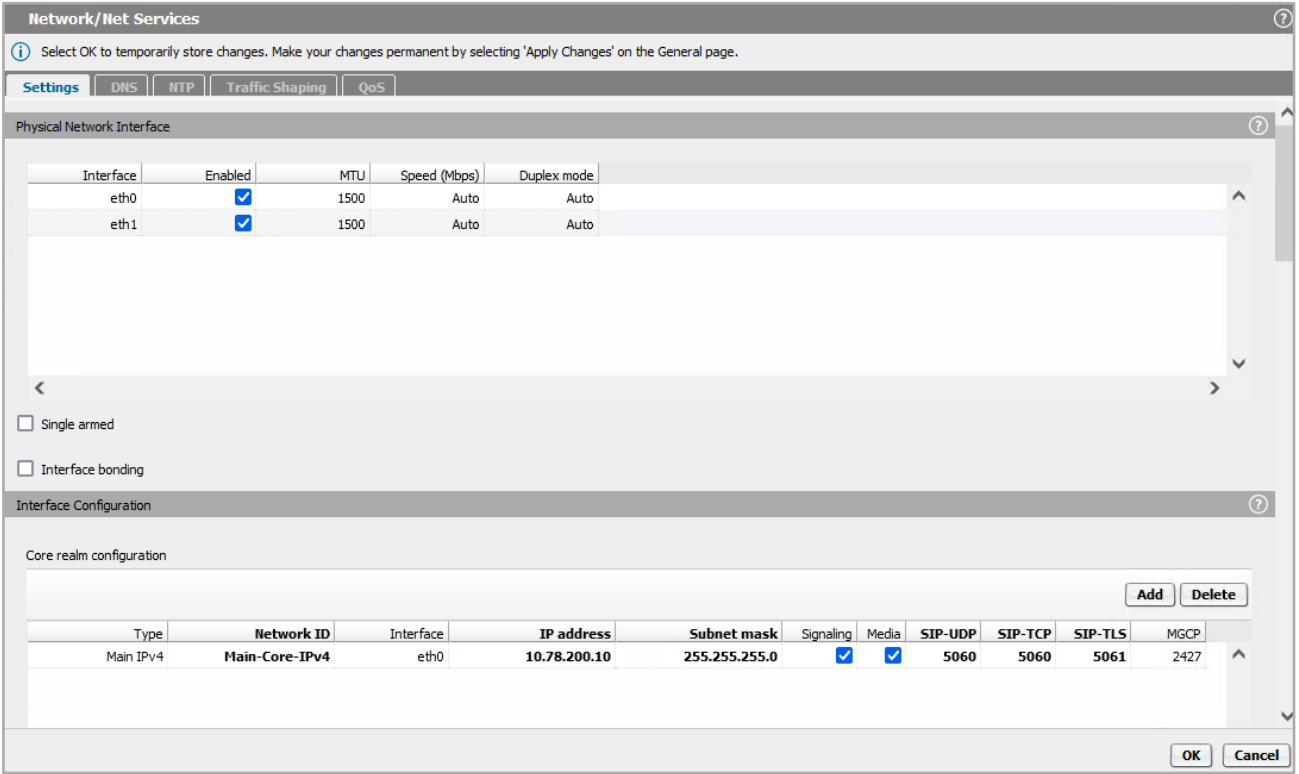

On **"Settings"** tab and in **"Core realm configuration"** area, configure OS SBC's LAN interface characteristics. On **"Settings"** tab and in **"Core realm configuration"** area, make sure that for **"eth0"** interface, **"SIP-TCP"** has the

value "5060". Click on **[OK]**.

**Fastweb Configuration Guide** Date: 2024-06-20<br>Partner: Fastweb Fastweb

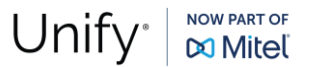

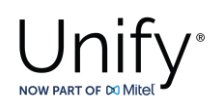

Click on **[Apply Changes]** on OS SBC main page.

## *SIP Server*

The SIP connectivity to OS4000 is configured in **OS SBC Management Portal >> VOIP** window.

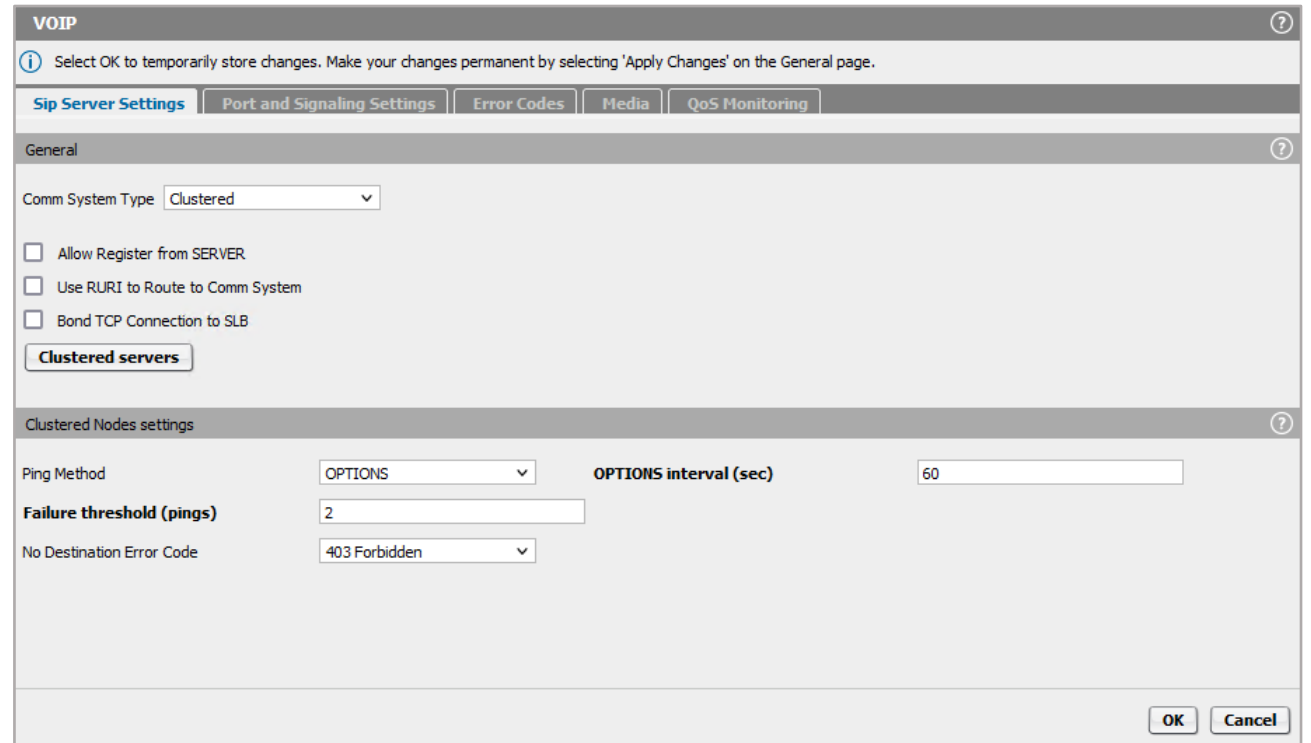

On **"Sip Server Settings"** tab and in **"Comm System Type"** dropdown menu, select the value "Clustered".

Click on **[Clustered servers]** and on pop up window click on **[Add]**.

**Note:** The **"Error Codes"** option (appears for the "Clustered" mode) must be enabled if we want the OS SBC to reroute the call to the other HG board after receiving an error code from OS4000.

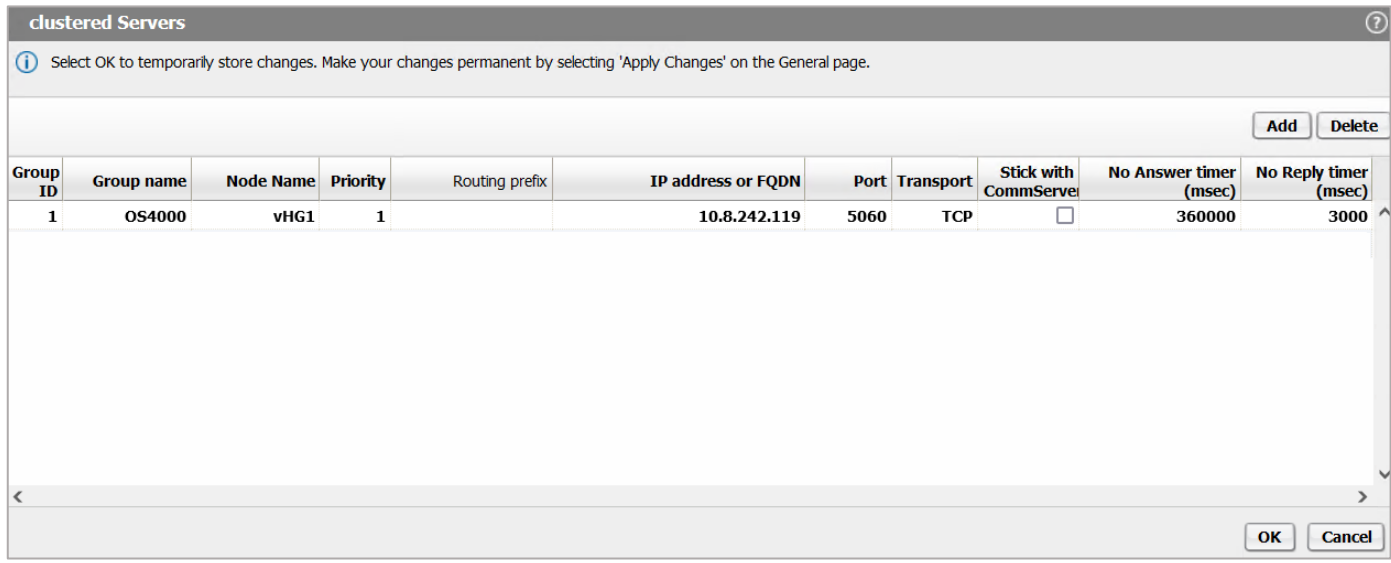

On **"clustered Servers"** window, enter the following:

▪ **Group ID**: 1

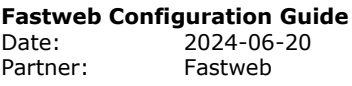

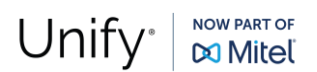

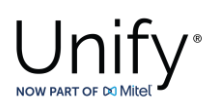

- 
- **Priority**: 1
- 

**Group name:** i.e OS4000 (friendly name)

- 
- **IP address or FQDN: i.e** 10.8.242.119 (OS4000 HG card IP address of the trunk)
- **Port:** 5060 (listening port) ▪ **Transport:** TCP

Repeat for the second OS4000 vHG board with IP "10.8.242.120" with **"Priority"** set to "2".

**Note:** The **"Transport"** port is for the TCP connection and not the **"Outbound Proxy Port"** (same as the **"Core Realm Port"**) in OS4000's SIP Trunk Profile.

The **"Transport"** and **"Port"** values must be aligned with OS4000 corresponding configuration.

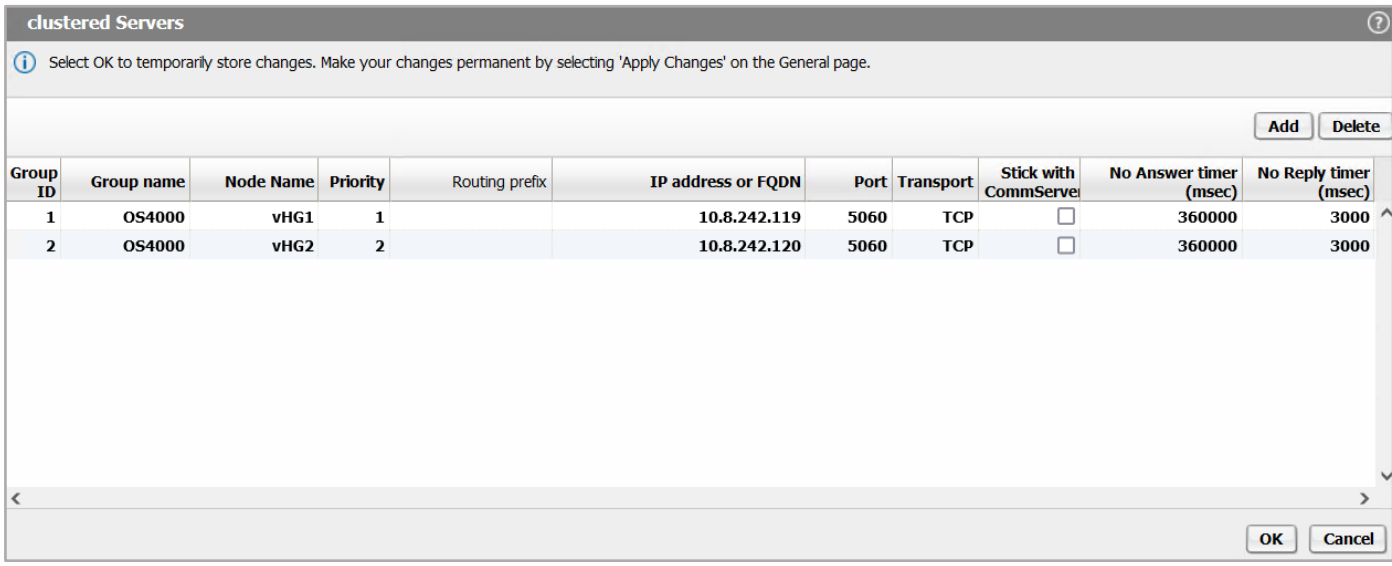

Click on **[OK]** and then click again on **[OK]** on **"VOIP"** window.

Click on **[Apply Changes]** on OS SBC main page.

## *Media*

With the **"Media Profiles"** settings, various parameters regarding the SDP messages and audio (RTP) traffic may be configured for the OS SBC SIP endpoints to Fastweb and OS4000.

## *Codec Manipulation Options*

In case transcoding or certain codec prioritization for audio is required for the OS SBC – SSP or the OS SBC – PBX media profile for the corresponding SIP trunk, it is required to enable the codec configuration options first for the media profile setup.

To do so, access **OS SBC Management Portal >> Features** window and "Check" the **"Enable Codec Support for transcoding"** checkbox.

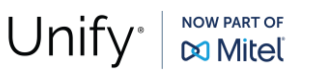

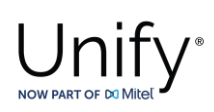

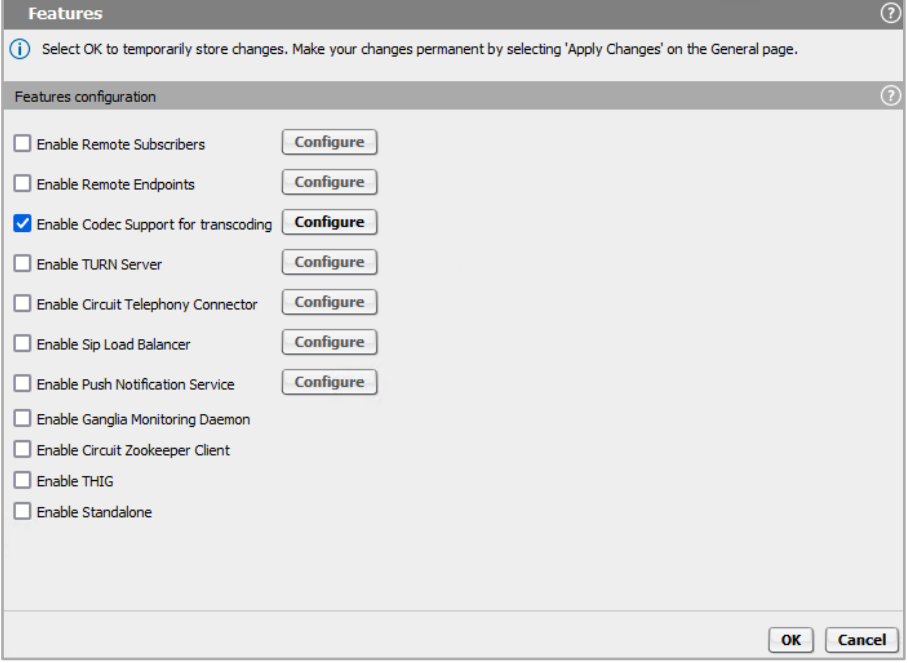

Click on **[Configure]**.

On **"Codecs"** window, select the codecs to be available for the media profiles (for e.g., transcoding, prioritization). As an example:

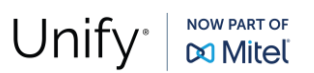

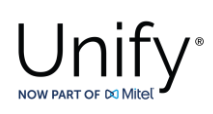

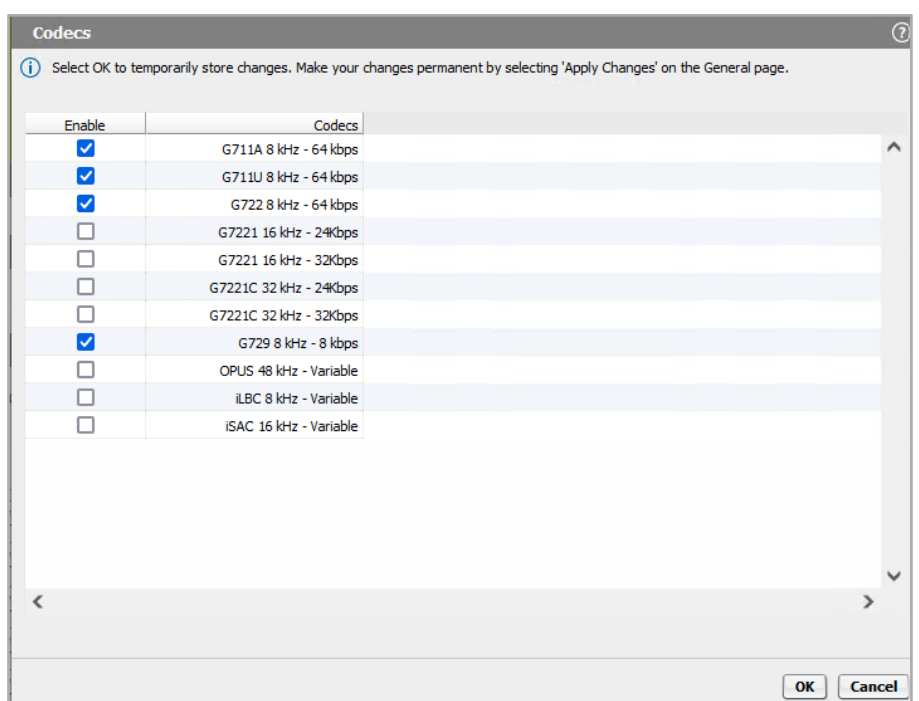

Click on **[OK]** and on the rest open windows.

Click on **[Apply Changes]** on OS SBC main page.

## *Fastweb Media Profile*

Go to **OS SBC Management Portal >> VOIP >> Media.**

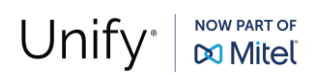

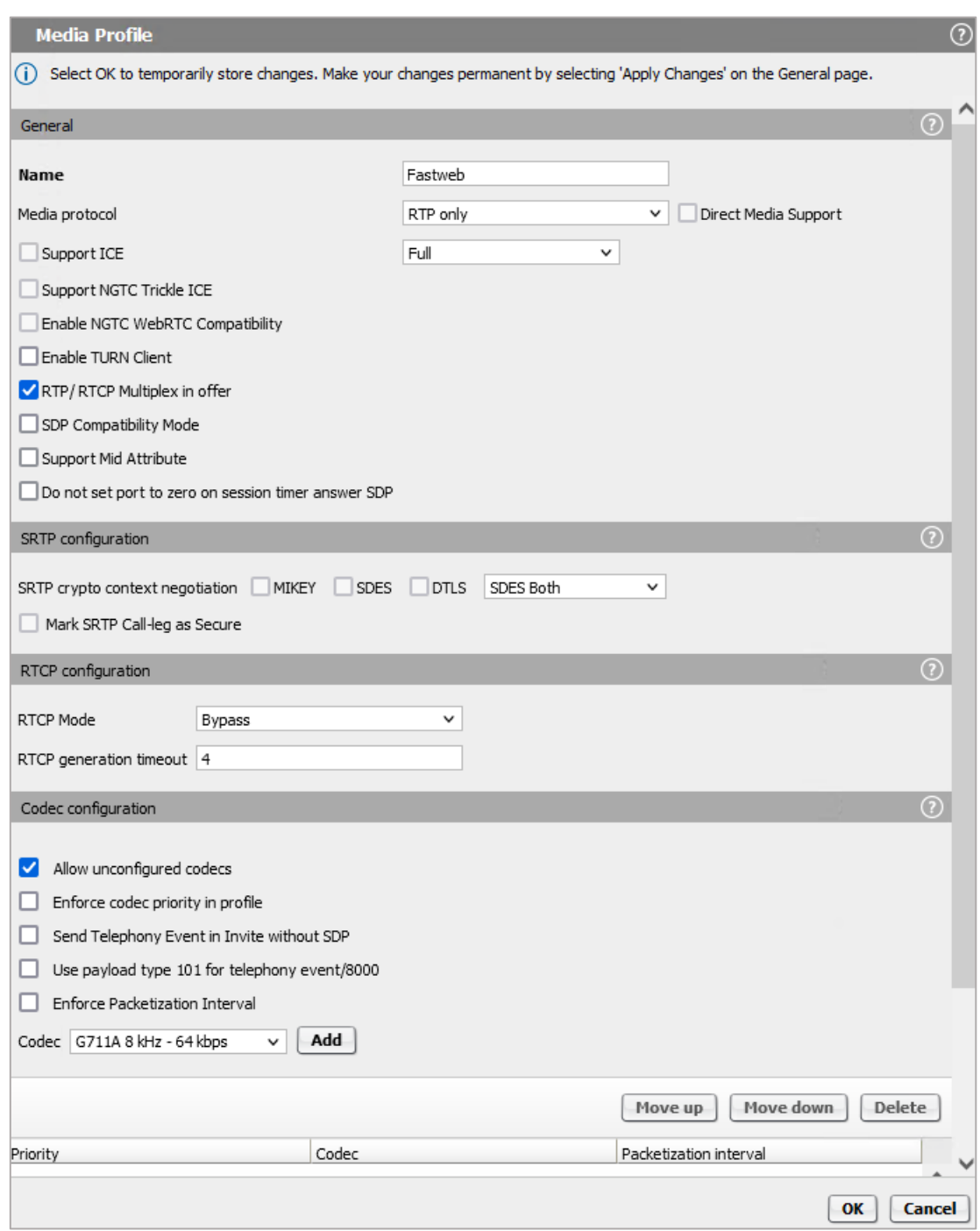

In **"Media Profiles"** area click on **[Add]** to create the media profile for OS SBC - SSP trunk by entering the following:

- 
- **EXECUTE:** Media protocol: RTP only
- **RTP/RTCP Multiplex in offer:** Checked
- **Allow unconfigured codecs:** Checked

Click on **[OK]** to return to **"Media"** window.

Click on **[OK]** on **"VOIP"** window.

Click on **[Apply Changes]** on OS SBC main page.

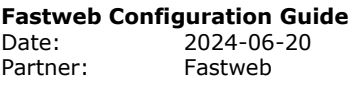

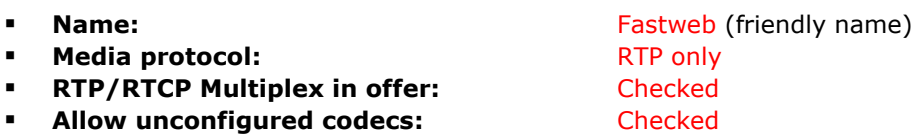

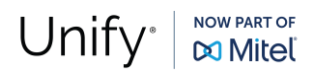

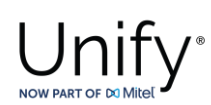

## *OpenScape 4000 Media Profile*

#### Go to **OS SBC Management Portal >> VOIP >> Media.**

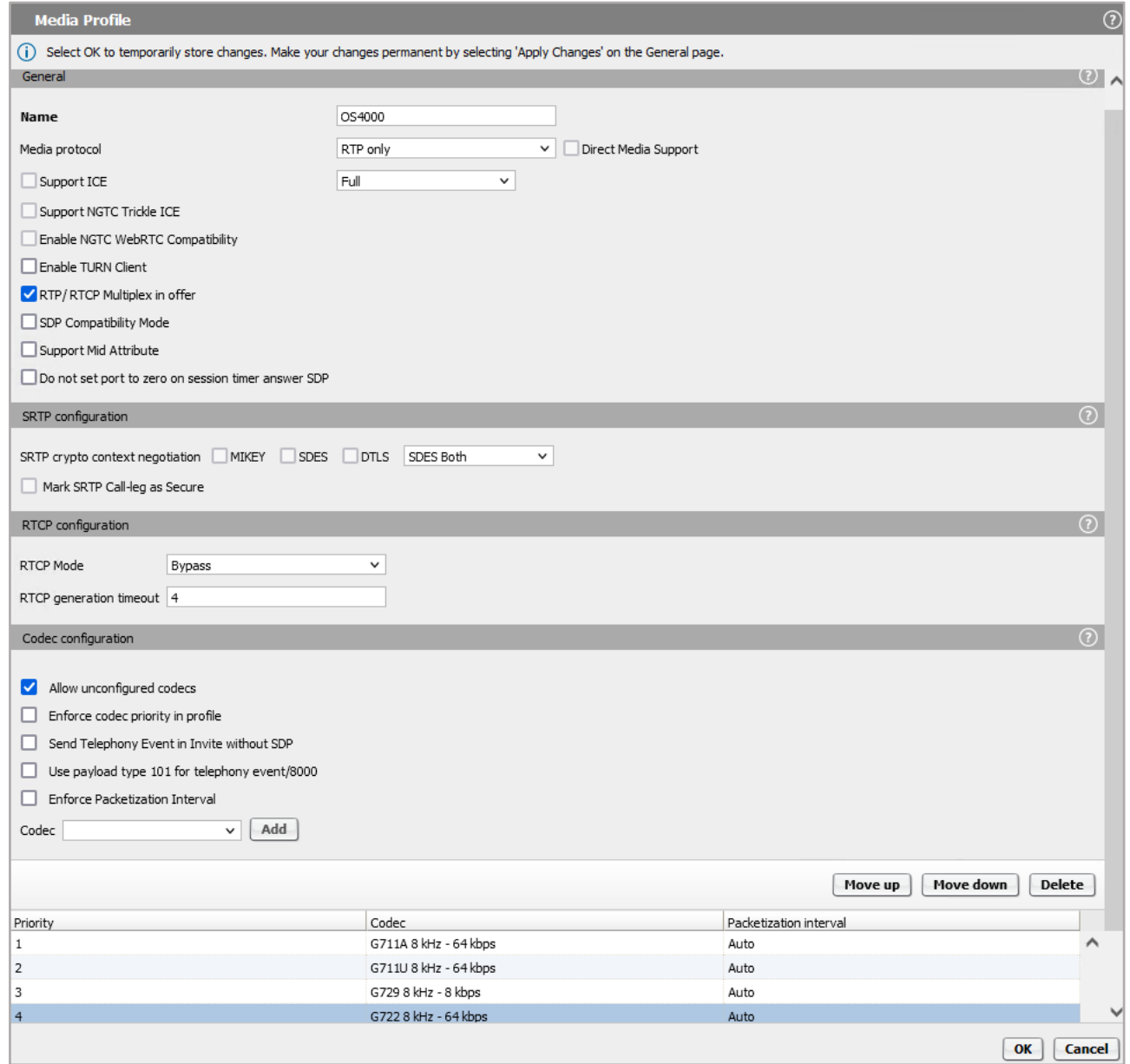

In **"Media Profiles"** area click on **[Add]** to create the media profile for OS SBC – OS4000 connection with the default settings:

- 
- **EXECUTE:** Media protocol: RTP only
- **RTP/RTCP Multiplex in offer:** Checked
- **EXECUTE:** Allow unconfigured codecs: Checked

Click on **[OK]** to return to **"Media"** window.

Click on **[OK]** on **"VOIP"** window.

Click on **[Apply Changes]** on OS SBC main page.

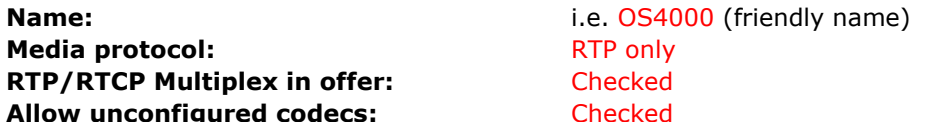

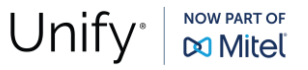

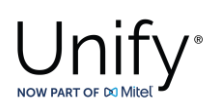

## *General Media Settings*

After creating the media profiles, the general media settings used in current test environment are shown on **OS SBC Management Portal >> VOIP >> Media** window.

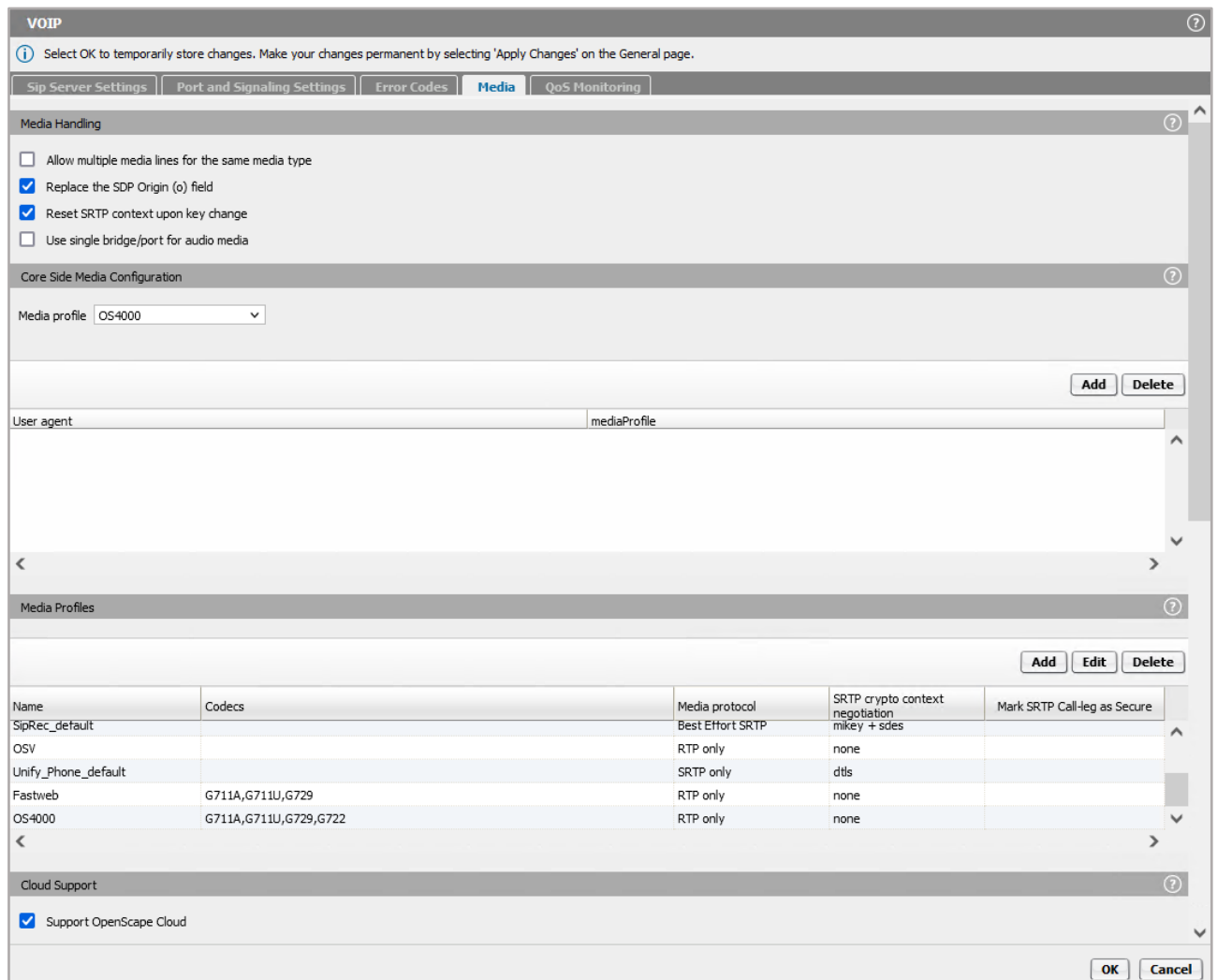

In **"Core Side Media Configuration"** area set "OS4000" from the **"Media profile"** dropdown list for the media profile used for the OS SBC – OS4000 SIP trunks.

Click on **[OK]**.

Click on **[Apply Changes]** on OS SBC main page.

## *Remote Endpoints*

In **Remote Endpoint** configuration the OS SBC with Fastweb voice network is setup.

Navigate to **OS SBC Management Portal >> Features** window and set **"Enable Remote Endpoints"** checkbox to "Checked".

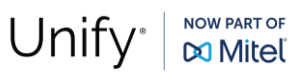

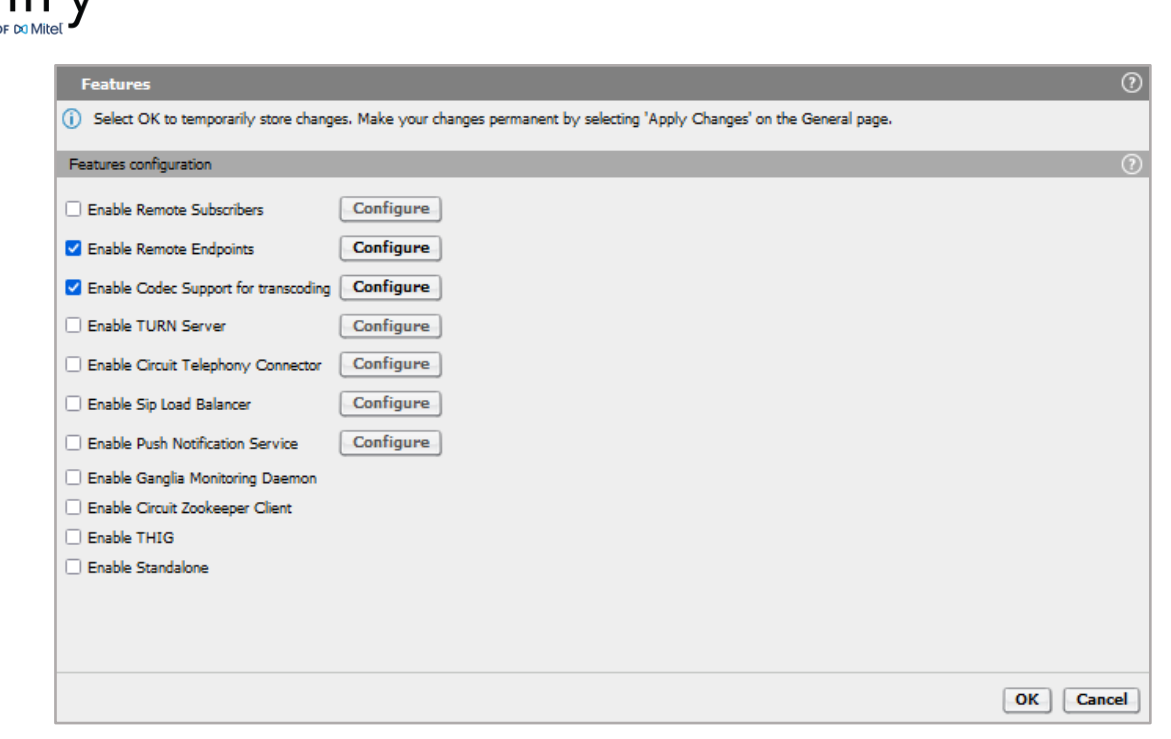

On **OS SBC Management Portal >> Features >> Enable Remote Endpoints** window, click on **[Configure]**.

On **"Remote Endpoints"** window click on **[Add]** in **"SIP Service Provider Profile"** area to add the endpoint profile for the OS SBC – Fastweb SBC SIP trunking.

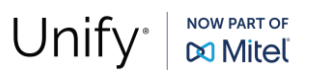

### $\overline{\mathcal{L}}$ nify NOW PART OF DO Mitel

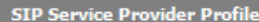

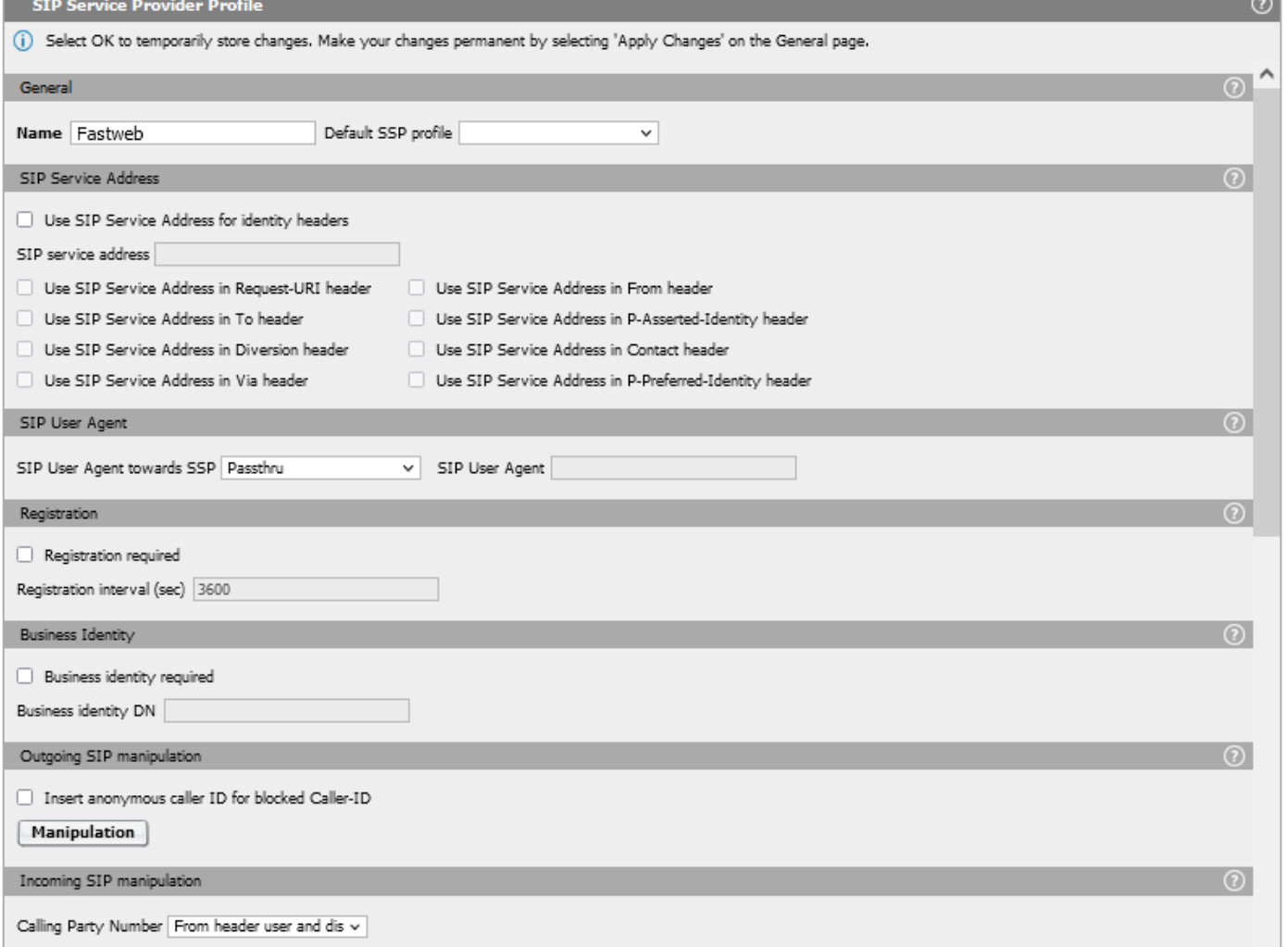

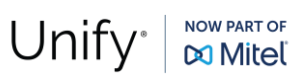

 $\sim$ 

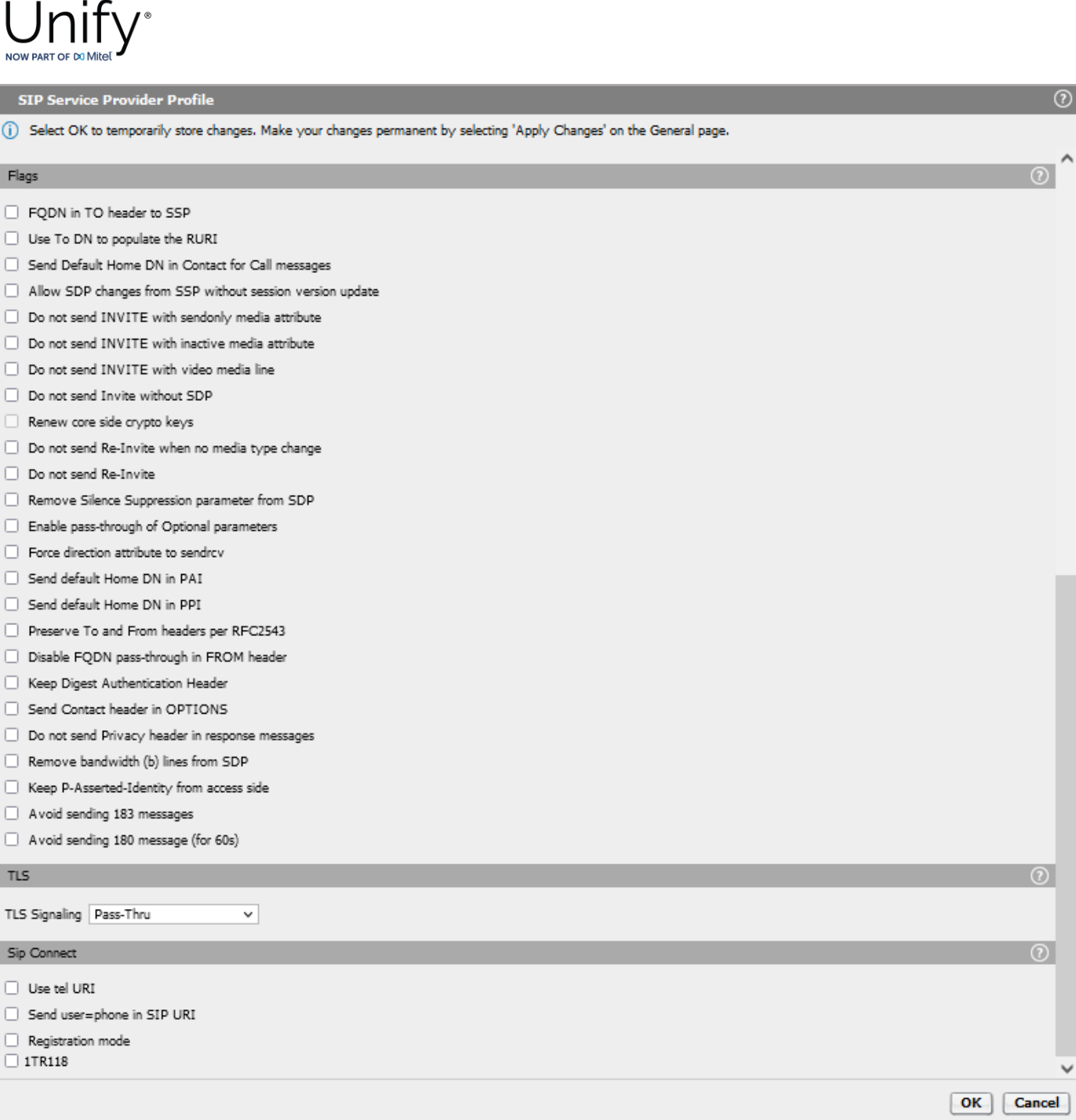

## On **"SIP Service Provider"** window, enter the following:

- 
- 

#### **Rame:** Fastweb (friendly name)

**• Default SSP Profile:** Blank (in case the provider doesn't exist in the dropdown selection list, the field should remain blank and the user must manually configure the required flags for the SSP in use)

Click on **[OK]** to return to **"Remote Endpoints"** window.

### In **"Remote endpoint configuration"** area, click on **[Add]**.

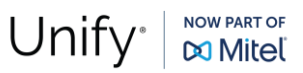

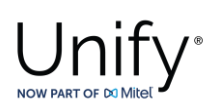

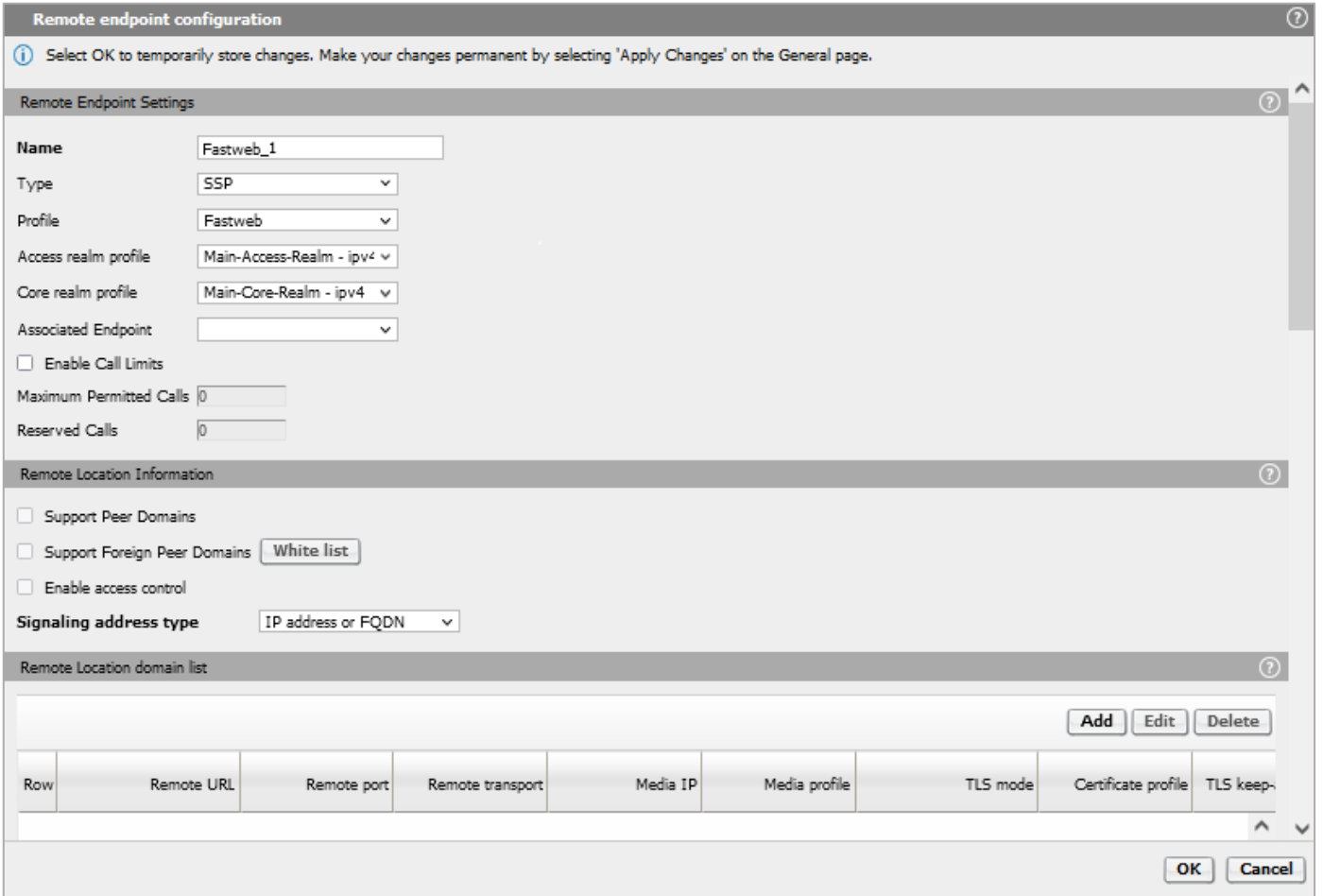

On **"Remote endpoint configuration"** window, enter the following in the **"Remote Endpoint Settings"** area:

**Rame:** Fastweb\_1 (friendly name) ▪ **Type:** SSP **• Profile:** Fastweb

Continue to **"Remote Location Information"** area:

▪ **Signaling address type:** IP address or FQDN

Click on **[Add]** in **"Remote Location domain list"** area.

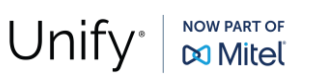

Remote Location Domain

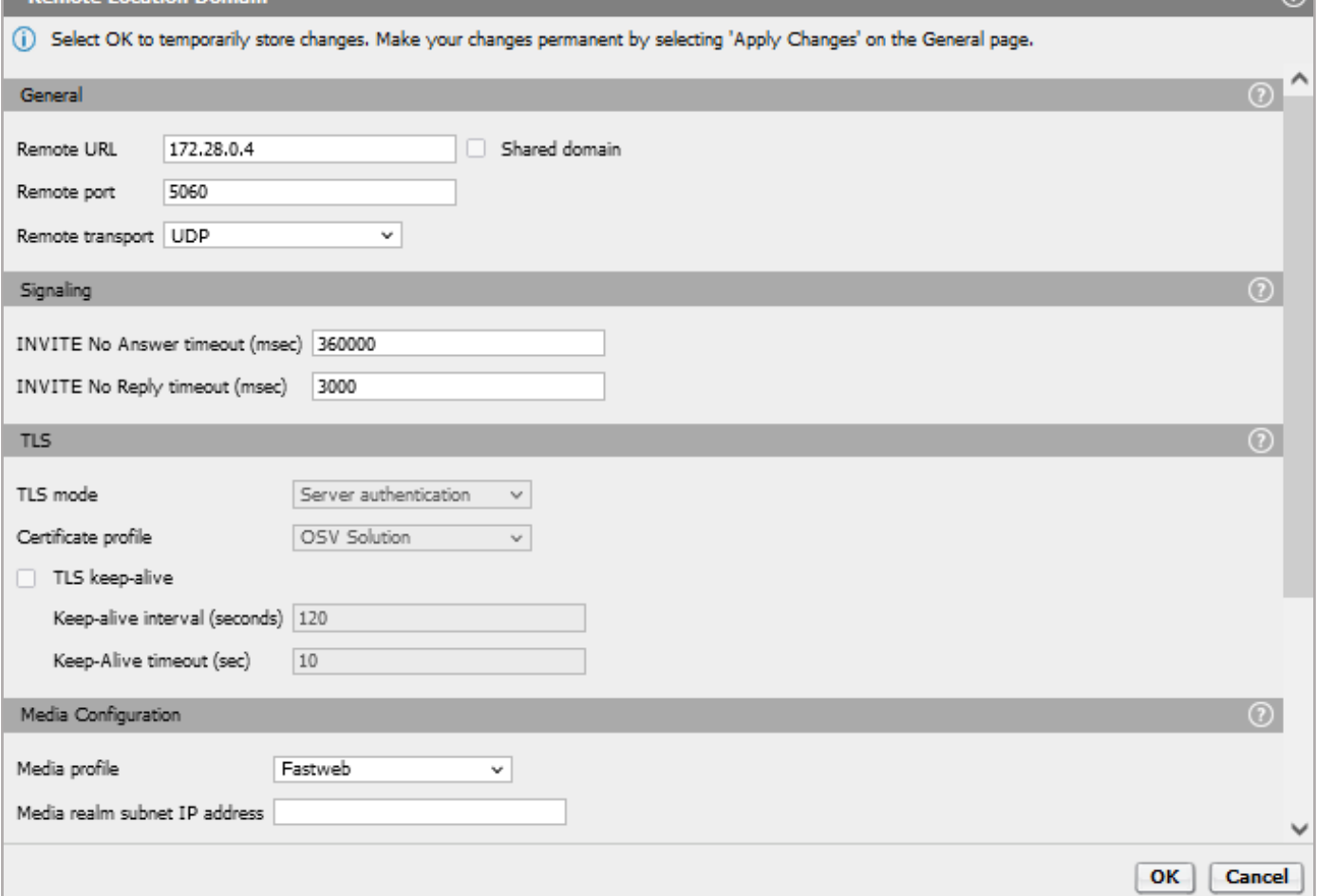

On **"Remote Location Domain"** window, enter the following:

- 
- **Remote port:** 5060
- **Remote URL: i.e.** 172.28.0.4 (provided by Fastweb)
- **Remote transport:** UDP (TCP or TLS are also possible)
- **Media profile:** Fastweb

Click on **[OK]** to return to **"Remote endpoint configuration"** window.

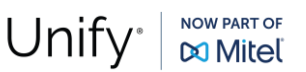

ം വ

# NOW F

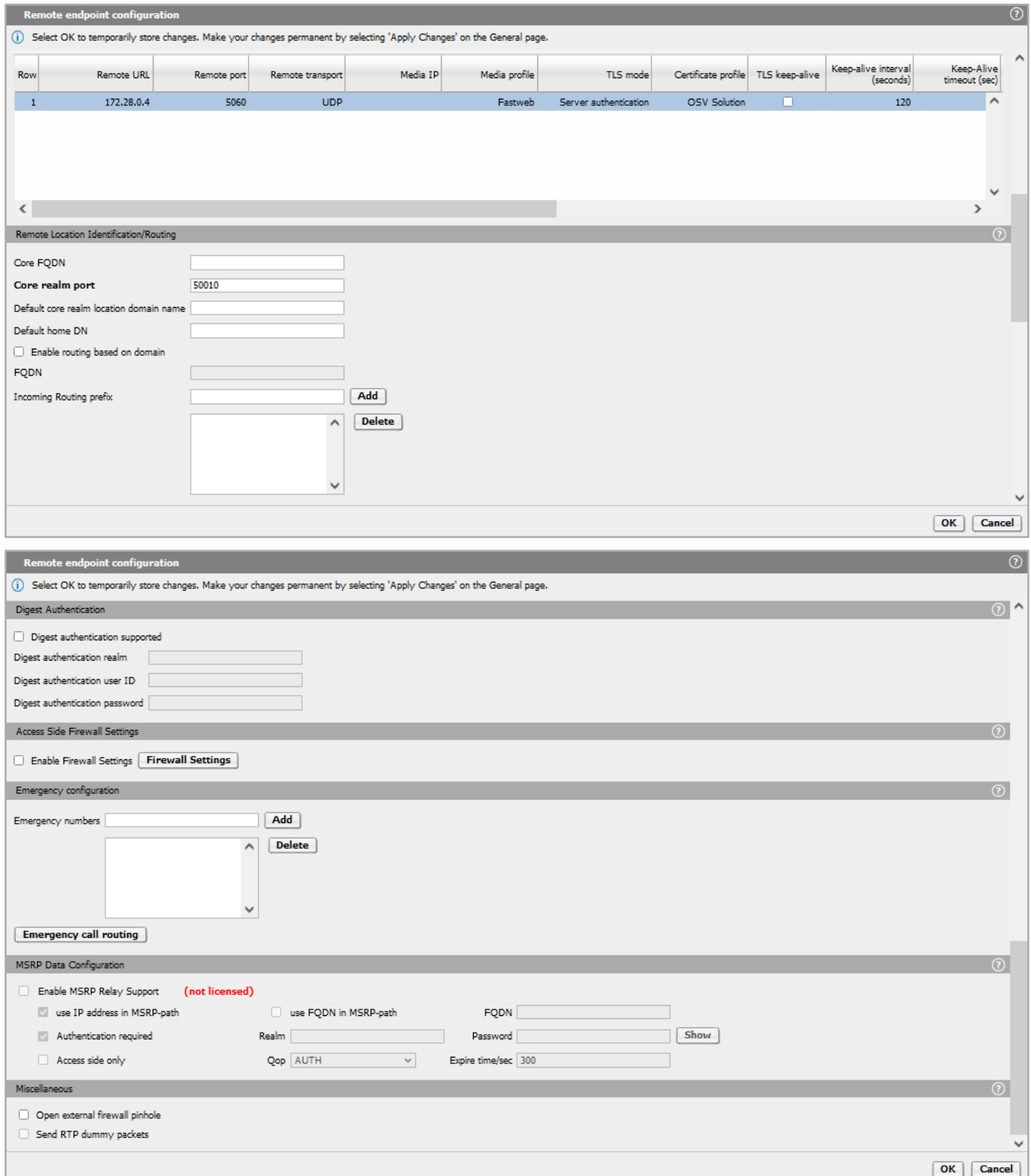

In **"Remote Location Identification/Routing"** area, enter the value "50010" for **"Core realm port"** (as configured vHG **"Outbound Proxy Port"**).

Click on **[OK]** to return to **"Remote Endpoints"** window.

**Fastweb Configuration Guide** Pate: 2024-06-20<br>Partner: Fastweb Fastweb

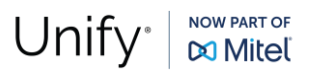

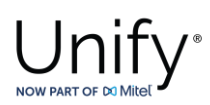

Repeat the same procedure in **"Remote endpoint configuration"** window to add the second Fastweb remote endpoint "Fastweb\_2" with IP address the "172.28.0.20" and **"Core realm port"** value the "50020".

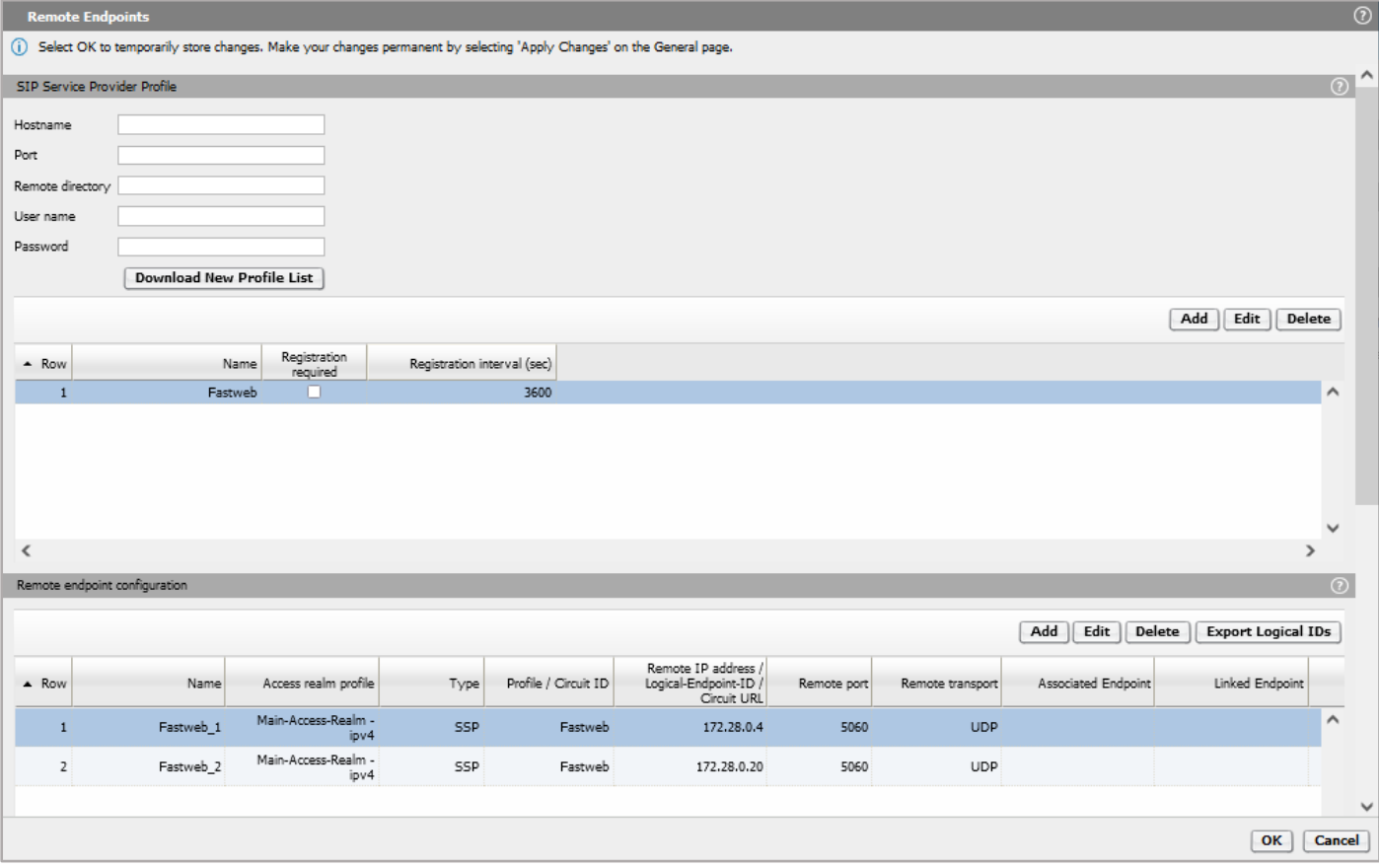

The **"Remote Endpoints"** window should look like the picture below:

Click on **[OK]** on all open windows.

Click on **[Apply Changes]** on OS SBC main page.

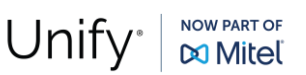